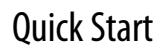

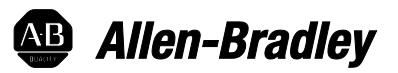

# **FactoryTalk ViewPoint Quick Start Guide**

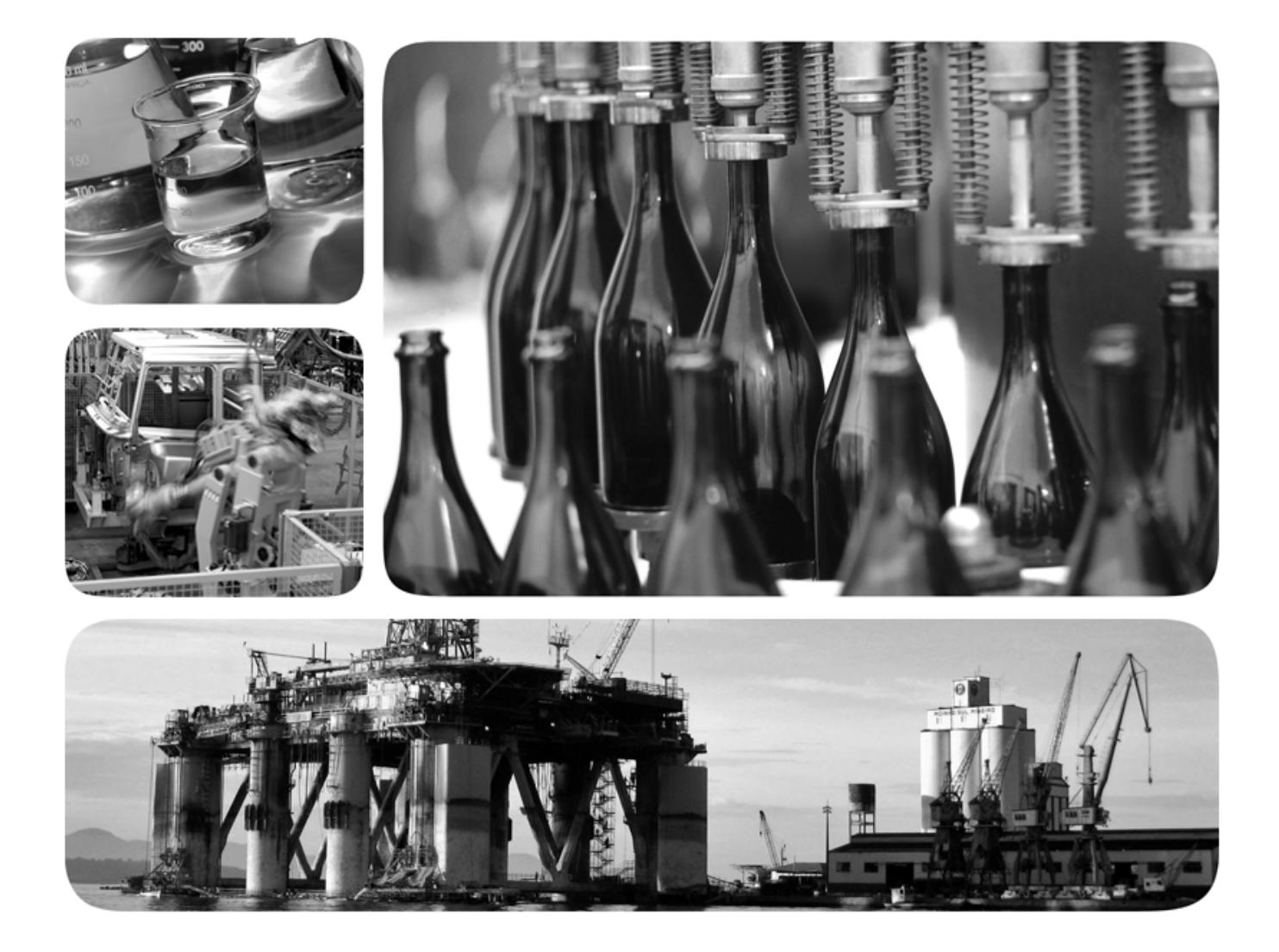

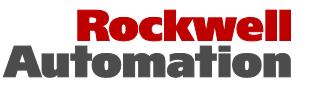

**Allen-Bradley** · Rockwell Software

## **Important user information**

Read this document and the documents listed in the additional resources section about installation, configuration, and operation of this equipment before you install, configure, operate, or maintain this product. Users are required to familiarize themselves with installation and wiring instructions in addition to requirements of all applicable codes, laws, and standards.

Activities including installation, adjustments, putting into service, use, assembly, disassembly, and maintenance are required to be carried out by suitably trained personnel in accordance with applicable code of practice. If this equipment is used in a manner not specified by the manufacturer, the protection provided by the equipment may be impaired.

In no event will Rockwell Automation, Inc. be responsible or liable for indirect or consequential damages resulting from the use or application of this equipment.

The examples and diagrams in this manual are included solely for illustrative purposes. Because of the many variables and requirements associated with any particular installation, Rockwell Automation, Inc. cannot assume responsibility or liability for actual use based on the examples and diagrams.

No patent liability is assumed by Rockwell Automation, Inc. with respect to use of information, circuits, equipment, or software described in this manual.

Reproduction of the contents of this manual, in whole or in part, without written permission of Rockwell Automation, Inc., is prohibited.

Throughout this manual, when necessary, we use notes to make you aware of safety considerations.

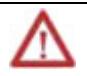

**WARNING:** Identifies information about practices or circumstances that can cause an explosion in a hazardous environment, which may lead to personal injury or death, property damage, or economic loss.

**ATTENTION:** Identifies information about practices or circumstances that can lead to personal injury or death, property damage, or economic loss. Attentions help you identify a hazard, avoid a hazard, and recognize the consequence

**Important:** Identifies information that is critical for successful application and understanding of the product.

Labels may also be on or inside the equipment to provide specific precautions.

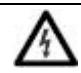

**SHOCK HAZARD:**Labels may be on or inside the equipment, for example, a drive or motor, to alert people that dangerous voltage may be present.

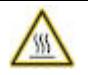

**BURN HAZARD:**Labels may be on or inside the equipment, for example, a drive or motor, to alert people that surfaces may reach dangerous temperatures.

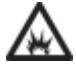

**ARC FLASH HAZARD:**Labels may be on or inside the equipment, for example, a motor control center, to alert people topotential Arc Flash. Arc Flash will cause severe injury or death. Wear proper Personal Protective Equipment (PPE). Follow ALL Regulatory requirements for safe work practices and for Personal Protective Equipment (PPE).

Allen-Bradley, Rockwell Software, Rockwell Automation, and TechConnect are trademarks of Rockwell Automation, Inc.

Trademarks not belonging to Rockwell Automation are property of their respective companies.

## **[Chapter 1](#page-4-0)**

## **[Getting started with](#page-4-3)  [FactoryTalk ViewPoint](#page-4-3)**

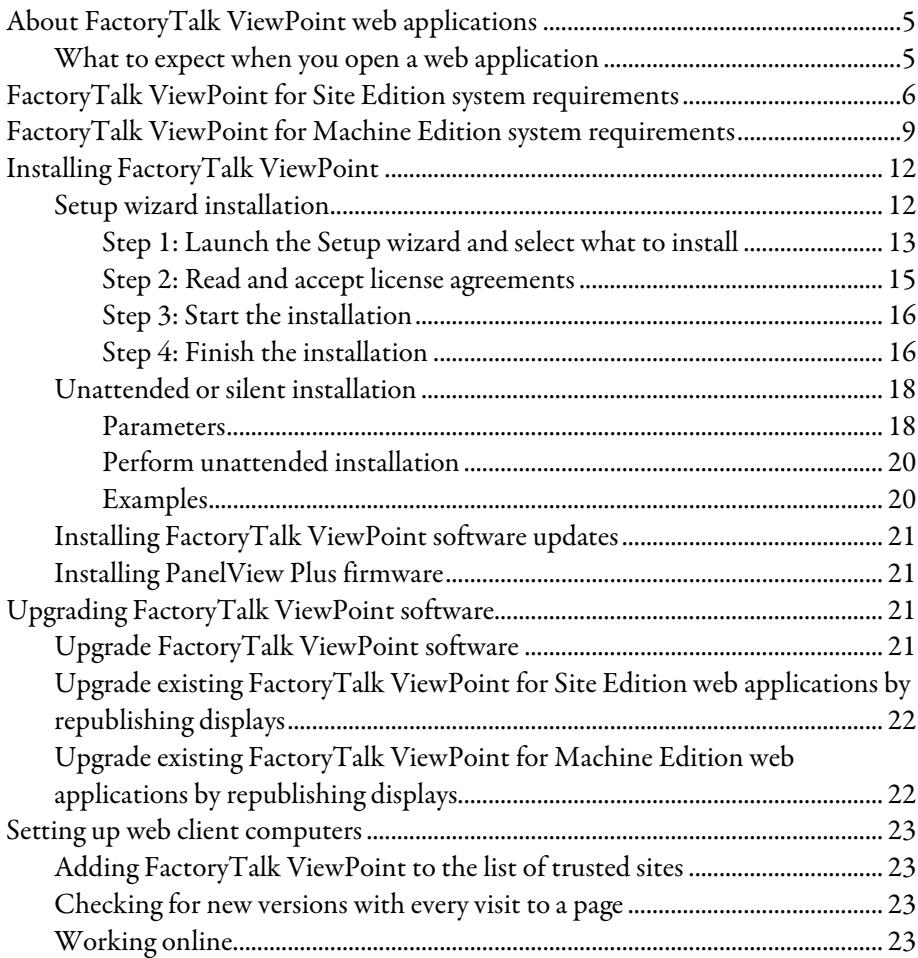

## **[Chapter 2](#page-24-0)**

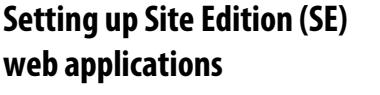

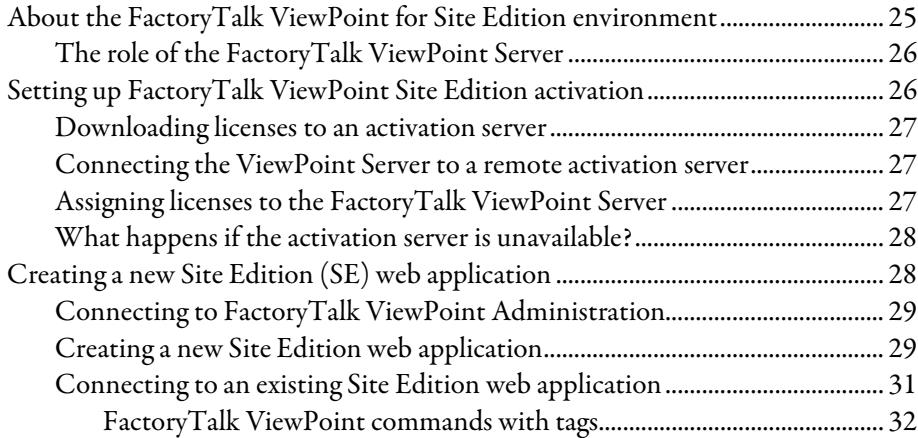

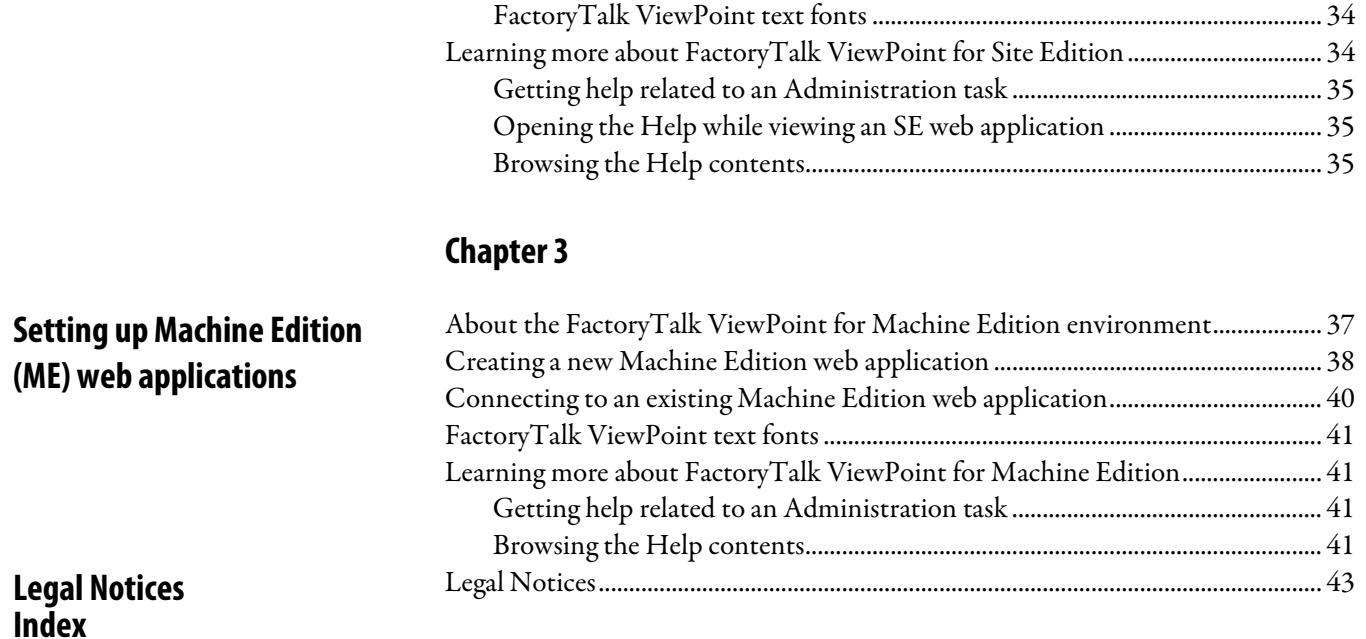

# <span id="page-4-3"></span><span id="page-4-0"></span>**Getting started with FactoryTalk ViewPoint**

This chapter describes:

- What a FactoryTalk® ViewPoint web application is.
- FactoryTalk ViewPoint system requirements.
- How to install the FactoryTalk ViewPoint software.
- How to upgrade the FactoryTalk ViewPoint software.
- How to set up web client computers.

## <span id="page-4-1"></span>**About FactoryTalk ViewPoint web applications**

FactoryTalk® ViewPoint is an add-on to FactoryTalk View that provides for a fully scalable, fully animated, read-and-write view of existing Site Edition (SE) and Machine Edition (ME) web applications from a web browser.

A web application consists of graphic displays selected from the FactoryTalk View application, converted for viewing in a web browser, and then published to a FactoryTalk ViewPoint Server (also called the web server).

- For Site Edition applications, the FactoryTalk ViewPoint Server runs on a desktop or server computer.
- For Machine Edition applications, a PanelView™ Plus or PanelView Plus Pro operator terminal functions as the server.

To learn more about differences between Site Edition and Machine Edition web applications, see the next chapters in this manual.

<span id="page-4-2"></span>To open a published web application, you open a browser and enter the address of the computer or terminal running the web server that hosts the application, such as http://computer name/FTVP. **What to expect when you open a web application**

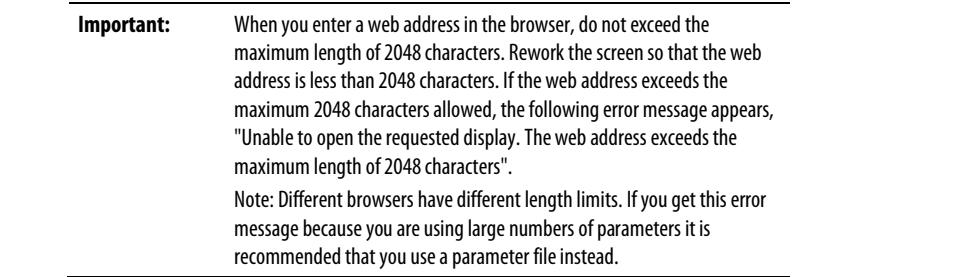

The initial display that you specified for the web application opens first. From there, you can navigate the entire application using buttons and touch animation created in FactoryTalk View Studio. Touch animation is not supported in FactoryTalk ViewPoint for Machine Edition.

- **Tip:** If you are using FactoryTalk View Site Edition applications published to FactoryTalk ViewPoint, you can view multiple displays using a startup macro.
	- If you are using FactoryTalk View Machine Edition applications published to FactoryTalk ViewPoint, you can view a single display on startup. Macros are not supported in FactoryTalk ViewPoint for Machine Edition.

Displays in a FactoryTalk ViewPoint application can be secured. In runtime, an authenticated user who is a member of a security group, is allowed or denied access to secured displays. There are two types of access: Write and View. Graphic objects in the displays are fully animated; and depending on your security permissions you can use the objects to write to tags. You cannot start and stop HMI components. For example, a numeric input object with a tag connection will display the tag's current value, but will not permit downloads.

As in FactoryTalk View, objects with tag or expression connections will show in outline form if the connection is broken.

To learn more about FactoryTalk View features that are not supported in FactoryTalk ViewPoint applications, see the FactoryTalk ViewPoint Help.

FactoryTalk ViewPoint for Site Edition works within the system requirements of all Rockwell Automation software products.

For the latest compatibility information, refer to the **Product Compatibility and** [Download Center](http://www.rockwellautomation.com/global/support/pcdc.page) .

#### Hardware Requirements

For the optimal performance of publishing applications, the personal computer is recommended to meet or exceed the following hardware requirements:

- Intel® Core™ i5 Standard Power processor
- 4 GB of memory (RAM)

## <span id="page-5-0"></span>**FactoryTalk ViewPoint for Site Edition system requirements**

FactoryTalk ViewPoint has been tested with the following mobile devices:

- iPad mini™ 3 with IOS® 11.4.1
- iPad mini 2 with IOS 12.0.1
- iPad Air® with IOS 12.0.1
- iPad Air 2 with IOS 12.0.1
- Nexus™ 6P with Android 8.1.0
- Nexus 7 with Android 6.0.1
- Google® Pixel C with Android 8.1.0
- Surface® Pro 3 with Windows 10
- Samsung Galaxy Note® 5 with Android 7.0
- Samsung Galaxy Tab® S2 with Android 7.0
- Samsung Galaxy® S9+ with Android 8.0.0
- iPhone 6 Plus with IOS 11.3
- iPhone 6S Plus with IOS 12.0.1
- iPhone 7 with IOS 11.2.2
- iPhone 7 Plus with IOS 12.0.1
- iPhone X with IOS 11.4

### Operating systems

FactoryTalk ViewPoint server has been tested on the following operating systems:

- Windows<sup>®</sup> 7 Enterprise with Service Pack 1 (32-bit, 64-bit)
- Windows 7 Professional with Service Pack 1 (32-bit, 64-bit)
- Windows 7 Ultimate with Service Pack 1 (32-bit, 64-bit)
- Windows 10 Enterprise<sup>\*</sup> (32-bit, 64-bit)
- Windows 10 Professional\* (32-bit, 64-bit)

See the *Windows Lifecycle FAQ* and *Windows as a Service (WaaS)* topics on the Microsoft® Web site for details regarding servicing requirements and other important information.

• Windows 10 Semi-Annual Channel v1709, v1803, and v1809 Windows 10 Semi-Annual Channel is governed by the Microsoft *Modern Lifecycle Policy*. Refer to the Microsoft Web site for details.

- Windows 10 IoT Enterprise 2016 Long-Term Servicing Channel Windows 10 Long-Term Servicing Channel is governed by the Microsoft *Fixed Lifecycle Policy*. Refer to the Microsoft Web site for details.
- Windows Server® 2008 R2 Enterprise with Service Pack 1 (64-bit)
- Windows Server 2008 R2 Standard with Service Pack 1 (64-bit)
- Windows Server 2012 Datacenter (64-bit)
- Windows Server 2012 Standard (64-bit)
- Windows Server 2012 R2 Datacenter (64-bit)
- Windows Server 2012 R2 Standard (64-bit)
- Windows Server 2016 Datacenter\*\* (64-bit)
- Windows Server 2016 Standard\*\* (64-bit)

\* For more information about the Windows 10 operating system support, see [Answer ID 964391](http://rockwellautomation.custhelp.com/cgi-bin/rockwellautomation.cfg/php/enduser/std_adp.php?p_faqid=964391) in the Rockwell Automation Knowledgebase.

\*\* For more information about the Windows Server 2016 operating system support, see in the **Answer ID 991031** Rockwell Automation Knowledgebase.

#### Required software

FactoryTalk ViewPoint for Site Edition is an add-on to an existing FactoryTalk View system and requires FactoryTalk View version 11.00.00.

FactoryTalk ViewPoint for Site Edition automatically installs the following required software on the host computer, if necessary:

- FactoryTalk Services Platform version 6.11.00
- FactoryTalk Alarms and Events version 6.11.00
- FactoryTalk Activation Manager version 4.03.03
- FactoryTalk View Site Edition Client version 11.00.00
- **Internet Information Services**
- Microsoft .NET Framework 4.6.2

#### Supported Browsers

The following web browsers have been tested and are supported for use with this release:

• Microsoft Edge™

- Internet Explorer® 11.0
- Google® Chrome™ browser 67.0 or later

The following mobile web browsers have been tested and are supported for use with this release:

- Apple® Safari®
- Google Chrome browser

#### Windows Firewall Program and Services exception list

• Add ViewPoint.Server.LDPoolGateway.exe to the Windows Firewall Program and Services exception list. To learn more, se[e Answer ID 64560](http://rockwellautomation.custhelp.com/app/answers/detail/a_id/64560/kw/64560/r_id/113025) in the Rockwell Automation Knowledgebase.

## <span id="page-8-0"></span>**FactoryTalk ViewPoint for Machine Edition system requirements**

FactoryTalk ViewPoint for Machine Edition works within the system requirements of all Rockwell Automation software products.

For the latest compatibility information, refer to the **Product Compatibility and** [Download](http://www.rockwellautomation.com/global/support/pcdc.page) Center .

#### Hardware Requirements

For the optimal performance of publishing applications, the personal computer is recommended to meet or exceed the following hardware requirements:

- Intel® Core™ i5 Standard Power processor
- 4 GB of memory (RAM)

FactoryTalk ViewPoint for Machine Edition requires the following PanelView™ Plus graphic terminal hardware:

- PanelView Plus (700-1500 with 128 MB RAM)
- PanelView Plus 6
- PanelView Plus 7

FactoryTalk ViewPoint has been tested with the following mobile devices:

- iPad mini™ 3 with IOS® 11.4.1
- iPad mini 2 with IOS 12.0.1
- iPad Air® with IOS 12.0.1
- iPad Air 2 with IOS 12.0.1
- Nexus™ 6P with Android 8.1.0
- Nexus 7 with Android 6.0.1
- Google® Pixel C with Android 8.1.0
- Surface® Pro 3 with Windows 10
- Samsung Galaxy Note® 5 with Android 7.0
- Samsung Galaxy Tab® S2 with Android 7.0
- Samsung Galaxy® S9+ with Android 8.0.0
- iPhone 6 Plus with IOS 11.3
- iPhone 6S Plus with IOS 12.0.1
- iPhone 7 with IOS 11.2.2
- iPhone 7 Plus with IOS 12.0.1
- iPhone X with IOS 11.4

#### Operating systems

FactoryTalk ViewPoint server has been tested on the following operating systems:

- Windows® 7 Enterprise with Service Pack 1 (32-bit, 64-bit)
- Windows 7 Professional with Service Pack 1 (32-bit, 64-bit)
- Windows 7 Ultimate with Service Pack 1 (32-bit, 64-bit)
- Windows 10 Enterprise\* (32-bit, 64-bit)
- Windows 10 Professional\* (32-bit, 64-bit)

See the *Windows Lifecycle FAQ* and *Windows as a Service (WaaS)* topics on the Microsoft® Web site for details regarding servicing requirements and other important information.

- Windows 10 Semi-Annual Channel v1709, v1803, and v1809 Windows 10 Semi-Annual Channel is governed by the Microsoft *Modern Lifecycle Policy*. Refer to the Microsoft Web site for details.
- Windows 10 IoT Enterprise 2016 Long-Term Servicing Channel Windows 10 Long-Term Servicing Channel is governed by the Microsoft *Fixed Lifecycle Policy*. Refer to the Microsoft Web site for details.
- Windows Server® 2008 R2 Enterprise with Service Pack 1 (64-bit)
- Windows Server 2008 R2 Standard with Service Pack 1 (64-bit)
- Windows Server 2012 Datacenter (64-bit)
- Windows Server 2012 Standard (64-bit)
- Windows Server 2012 R2 Datacenter (64-bit)
- Windows Server 2012 R2 Standard (64-bit)
- Windows Server 2016 Datacenter\*\* (64-bit)
- Windows Server 2016 Standard\*\* (64-bit)

\* For more information about the Windows 10 operating system support, see [Answer ID 964391](http://rockwellautomation.custhelp.com/cgi-bin/rockwellautomation.cfg/php/enduser/std_adp.php?p_faqid=964391) in the Rockwell Automation Knowledgebase.

\*\* For more information about the Windows Server 2016 operating system support, see in the **Answer ID 991031** Rockwell Automation Knowledgebase.

### Required software

FactoryTalk ViewPoint for Machine Edition is an add-on to an existing FactoryTalk View system and requires FactoryTalk View version 11.00.00.

FactoryTalk ViewPoint for Machine Edition automatically installs the following required software on the host computer, if necessary:

- FactoryTalk Services Platform version 6.11.00
- FactoryTalk Activation Manager version 4.03.03
- Microsoft .NET Framework 4.6.2

#### Supported Browsers

The following web browsers have been tested and are supported for use with this release:

- Microsoft Edge™
- Internet Explorer® 11.0
- Google® Chrome™ browser 67.0 or later

The following mobile web browsers have been tested and are supported for use with this release:

- Apple® Safari®
- Google Chrome browser

#### Windows Firewall Program and Services exception list

• Add ViewPoint.Server.LDPoolGateway.exe to the Windows Firewall Program and Services exception list. To learn more, see **Answer ID 64560** in the Rockwell Automation Knowledgebase.

#### Firmware requirements

FactoryTalk View Machine Edition can create Machine Edition Runtime applications (.mer) that run on PanelView Plus graphic terminals. The PanelView Plus firmware must support the .mer file to host FactoryTalk ViewPoint content.

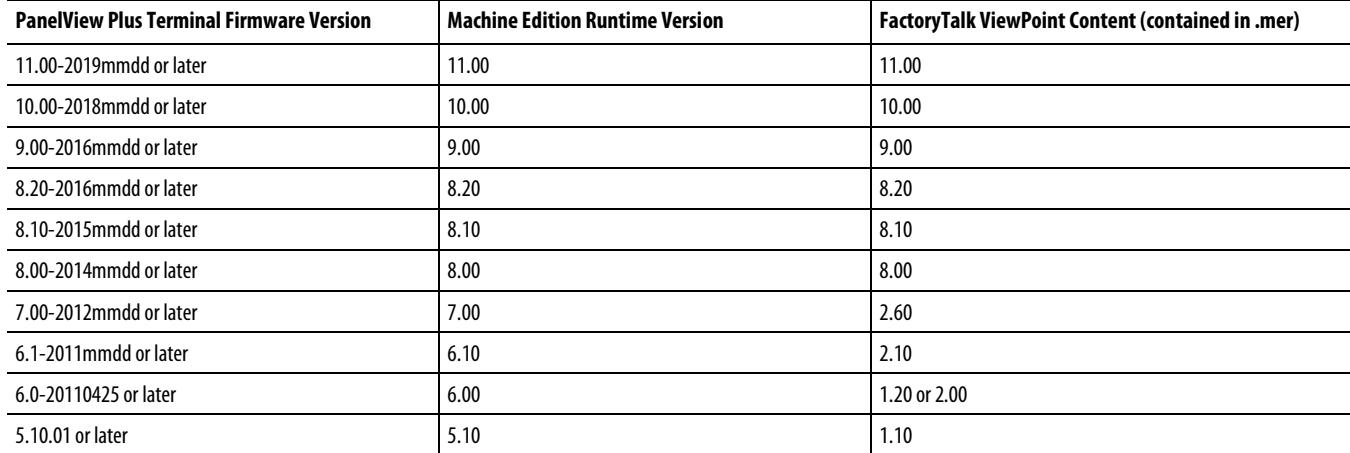

## <span id="page-11-0"></span>**Installing FactoryTalk ViewPoint**

FactoryTalk ViewPoint is installed by default during the FactoryTalk View installation, and can also be installed separately using two installation methods:

- Setup wizard installation
- Unattended or silent installation

If you are installing the FactoryTalk ViewPoint for Machine Edition software, be sure you have FactoryTalk View Studio installed.

If you are already using FactoryTalk ViewPoint software, see Upgrading [FactoryTalk ViewPoint software](#page-20-2) o[n page 21.](#page-20-2)

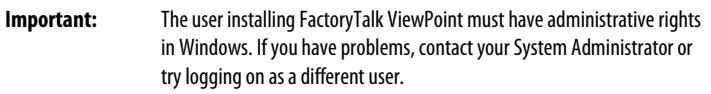

### <span id="page-11-1"></span>**Setup wizard installation**

The Setup wizard installation process includes the following steps:

• Step 1: [Launch the Setup wizard and select what to install](#page-12-0) on [page 13](#page-12-0)

<span id="page-12-0"></span>**Step 1: Launch the Setup wizard and** 

**select what to install**

- [Step 2: Read and accept license agreements](#page-14-0) o[n page 15](#page-14-0)
- [Step 3: Start the installation](#page-15-0) o[n page 16](#page-15-0)
- [Step 4: Finish the installation](#page-15-1) on [page 16](#page-15-1)
- 1. Close all Windows programs.
- 2. Place the FactoryTalk ViewPoint installation DVD in the computer's DVD drive or double-click Setup.exe within the installation package.
	- **Tip:** If the DVD does not start automatically, run **D:\Setup.exe**, where *D:* is the drive containing the DVD.
- 3. If Microsoft .NET Framework 4.0 or later is not installed on your computer, the Microsoft .NET Framework Setup dialog box shows. Click Install.

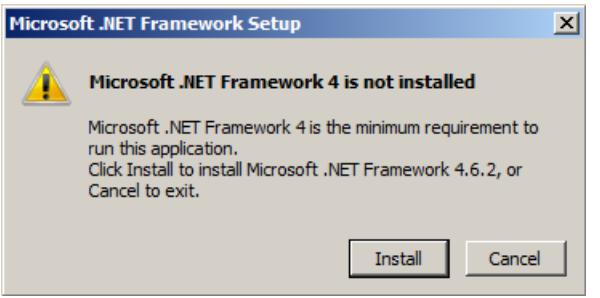

4. (Optional) On the Welcome page, select a language to be shown during the installation process. By default, your system language is selected.

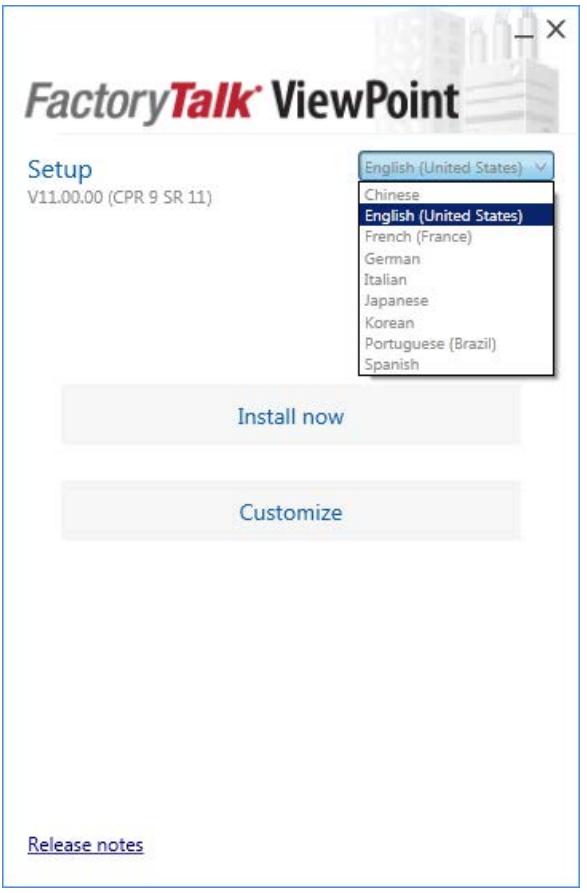

- 5. To install all components available in the selected software using the recommended settings, click Install now and skip to **Step 2: Read and** [accept license agreements](#page-14-0) o[n page 15.](#page-14-0)
- 6. To select which components to install, click Customize.
- 7. On the Customize page, select the components. There may be two options shown:
- Mandatory (grayed-out and selected check box) indicates software that will be automatically installed as part of the selected application.
- Recommended (selected check box) indicates software that Rockwell recommends for the application. You may decide to clear the check box so the software does not install.
- Optional (clear check box) indicates software that you may wish to include depending on your system. Select the box to include the software during installation.

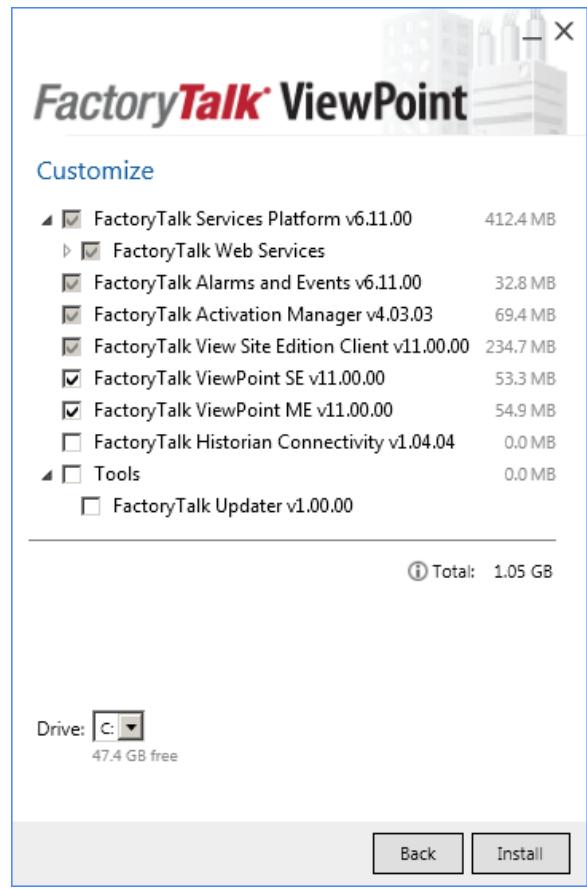

- 8. Select the location for Rockwell Automation software. The default location is  $C:\ \setminus$ .
- 9. Click Install.

End user license agreements (EULA) spell out your rights and responsibilities. Depending on the components being installed, there may be more than one license agreement on this page. The individual license agreements are listed above the text box.

Some software products may be delivered or made available only after you agree to the terms and conditions of each of the license agreements.

### <span id="page-14-0"></span>**Step 2: Read and accept license agreements**

- 1. On the End User License Agreements page, select each agreement and read the agreement carefully.
- 2. When all license agreements have been read, click Accept All.
	- **Tip:** If you click **Decline**, you will return to the **FactoryTalk ViewPoint Setup** page.

<span id="page-15-0"></span>**Step 3: Start the installation**

After accepting the license agreements, the Setup wizard automatically installs all the Rockwell Software applications selected previously. Installation is automatic and does not require any input.

<span id="page-15-1"></span>**Step 4: Finish the installation**

After the FactoryTalk ViewPoint software finishes installing, you can activate the software now or later.

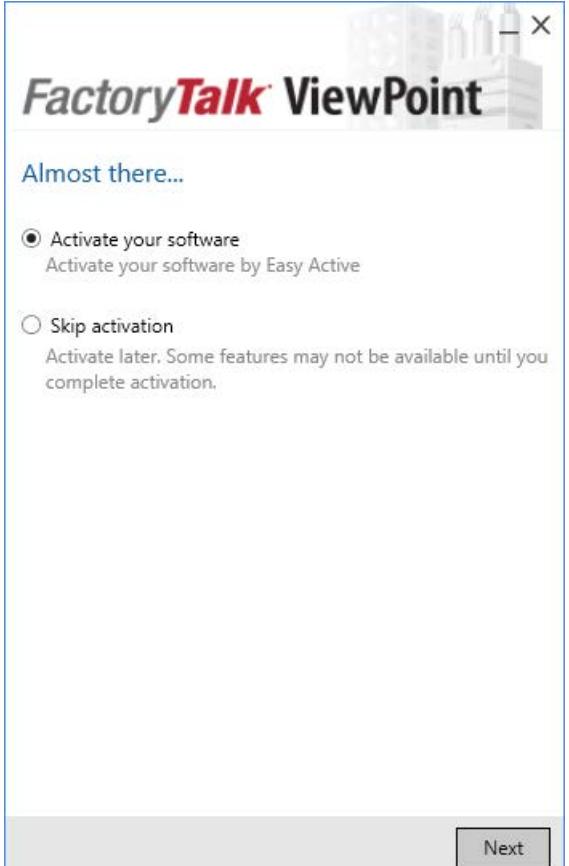

• To proceed directly to activate the installed software, select Activate your software and click Next.

The Software Activation dialog box opens.

a. In the Serial number box, enter the serial number.

- b. In the Product key box, enter the product key.
- c. Select the earliest version of FactoryTalk ViewPoint you will use.
- d. Select Activate locally or Activate using a dongle.
- e. Click Continue.

You will be prompted to restart the computer after the activation.

- To finish the installation without activation, select **Skip activation** and click Next.
	- To view the installation details, click Installation Summary.
	- To receive the latest product updates and patch notification, click Register for updates and subscribe.
	- To install the latest version of Adobe Acrobat Reader, click Download it free and follow the on-screen instructions.

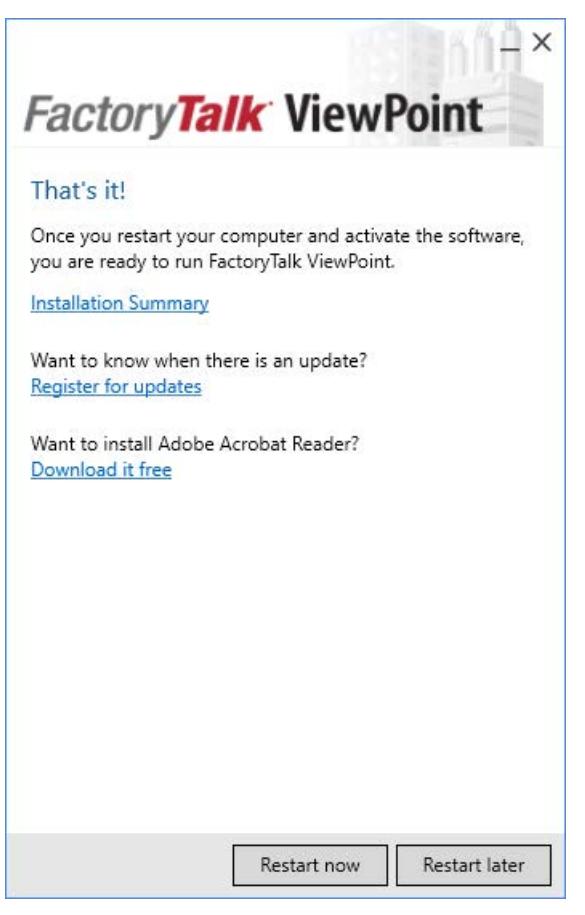

Restart the computer to complete the installation. For continuous use of the installed software, you must activate the software using FactoryTalk Activation Manager.

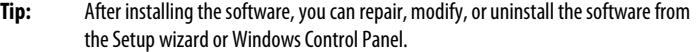

<span id="page-17-0"></span>The unattended installation is an automated installation method that you can use to install FactoryTalk ViewPoint for Site Edition and FactoryTalk ViewPoint for Machine Edition. You can use the unattended installation during large-scale rollouts when it might be too slow and costly to have administrators or technicians interactively install the FactoryTalk ViewPoint software on individual computers. In the unattended installation, you enter a specified command with multiple parameters. During the installation process, instead of prompting you for installation and configuration information interactively, the process follows the parameters you specified in the command lines. Use command-line parameters to perform an unattended or silent installation of the software. **Unattended or silent installation Parameters**

### Command-line parameters

The following table identifies the installation command-line parameters. Command-line parameters are case-insensitive. However, if a specified value includes a space, be sure to enclose the value in quotation marks (for example, "value with spaces").

<span id="page-17-1"></span>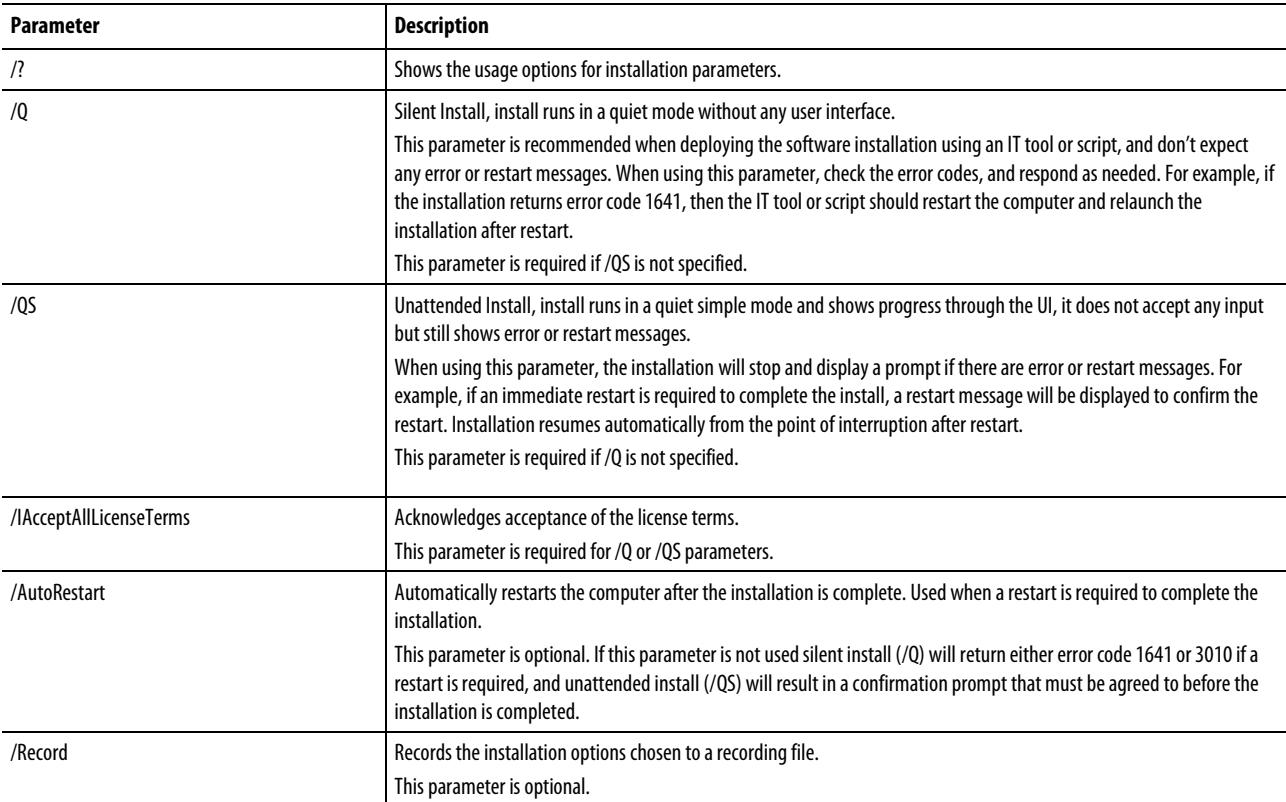

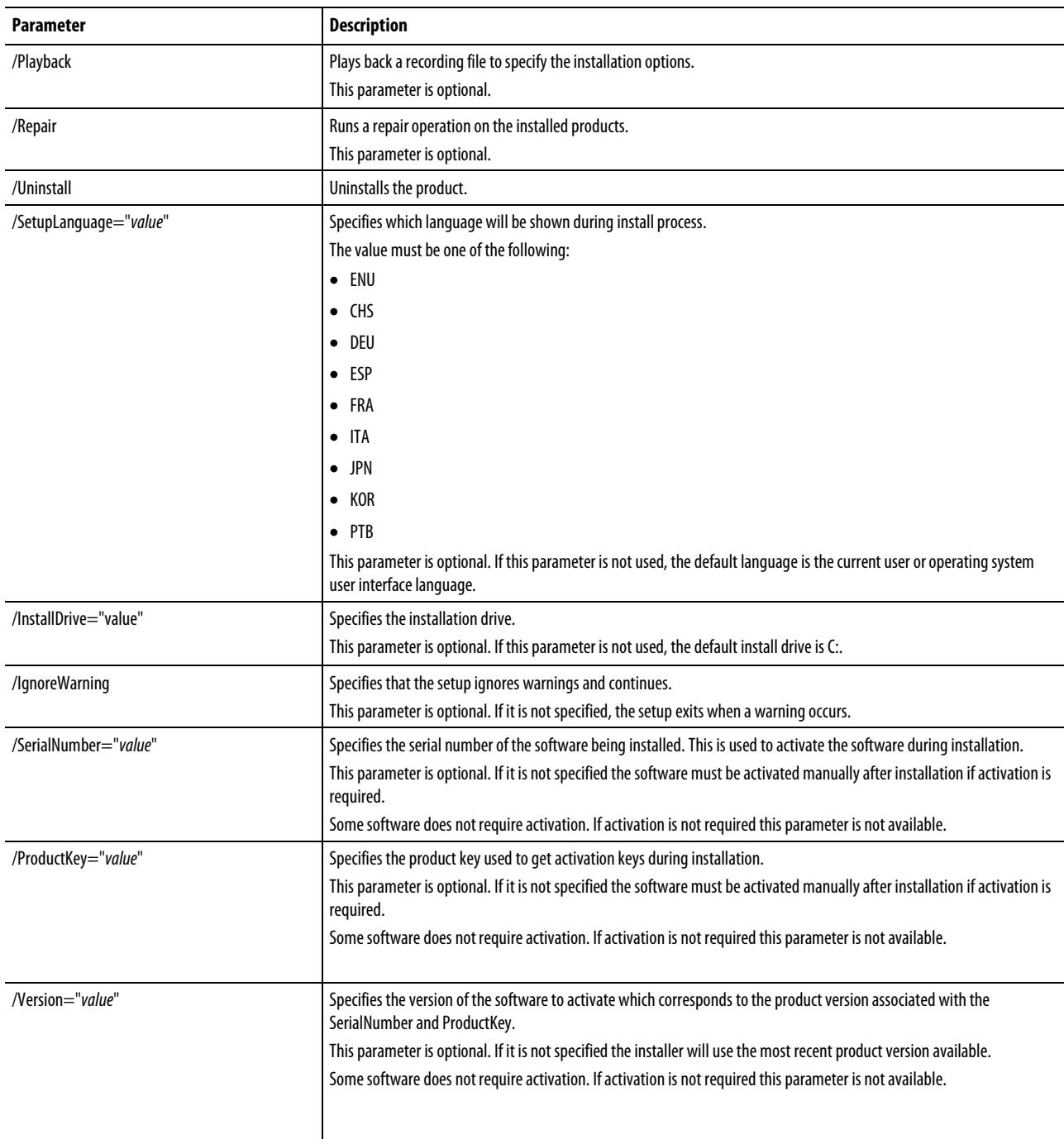

### Error codes

The following table identifies the error codes that can be returned by an installation.

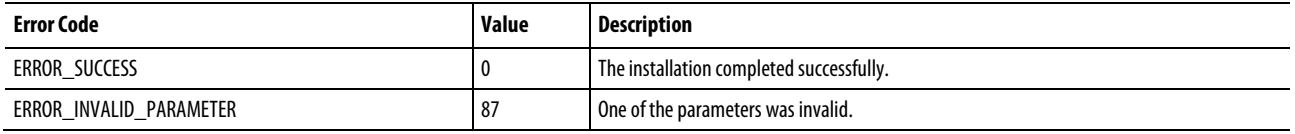

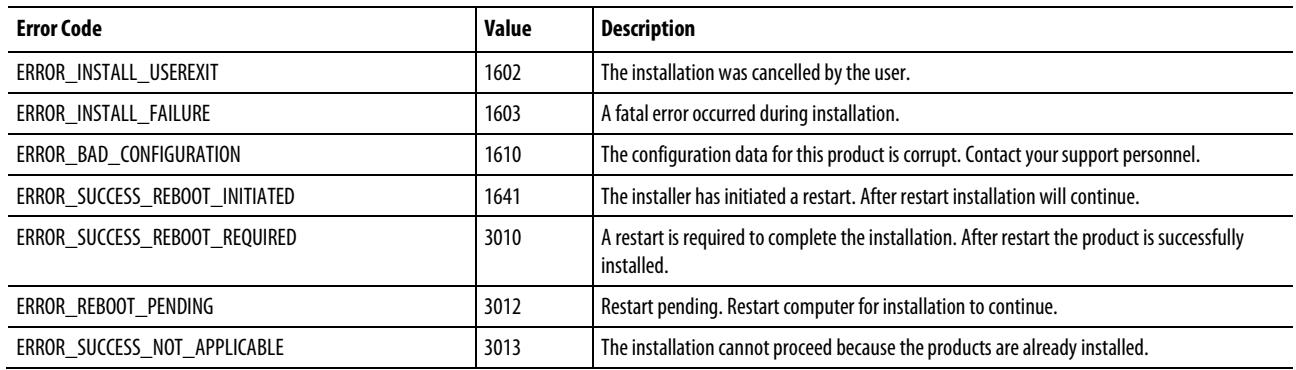

#### <span id="page-19-0"></span>**Perform unattended installation**

- 1. Close all Windows programs.
- 2. Open the Command Prompt window.
- 3. In the Command Prompt window, navigate to *D:*, where *D:* is the drive containing the FactoryTalk ViewPoint installation DVD.

In this example, type *D:*and press Enter.

- **Tip:** During the unattended installation, if **User Account Control**dialog box shows, click **Yes**to continue with the installation. You need administrator rights to complete the unattended installation.
- 4. Type a command with the following syntax:

Setup {/Q | /QS} /IAcceptAllLicenseTerms [/AutoRestart] [/SetupLanguage=language] [/Record] [/Playback] [/InstallDrive=drive] [/SerialNumber=serial\_number] [/ProductKey=product\_key] [/Version=product\_version]

5. Press Enter.

The installation process starts with the parameters you specified. FactoryTalk ViewPoint for Site Edition and FactoryTalk ViewPoint for Machine Edition will be installed.

The following examples show how to use the installation commands.

• To install FactoryTalk ViewPoint using the default settings during the installation process. (Silent install)

Setup.exe /Q /IAcceptAllLicenseTerms

• To install FactoryTalk ViewPoint version 10.00.00 on the D: drive and show the progress, error, or complete message during installation, and restart the computer if necessary. The language shown during installation is Chinese. (Unattended install)

<span id="page-19-1"></span>**Examples**

<span id="page-20-3"></span><span id="page-20-2"></span><span id="page-20-1"></span><span id="page-20-0"></span>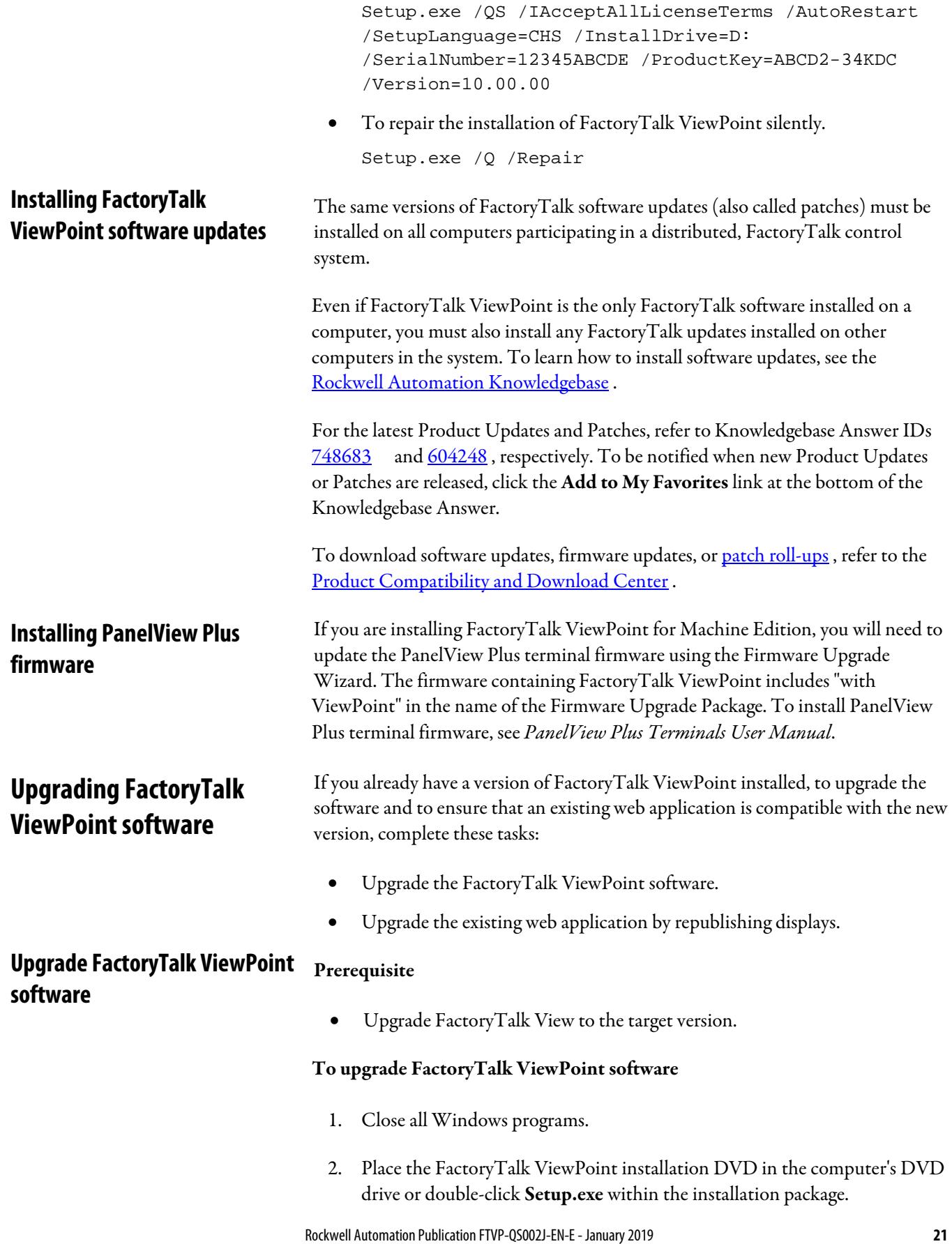

- **Tip:** If the DVD does not start automatically, run **D:\Setup.exe**, where *D:* is the drive containing the DVD.
- 3. In the FactoryTalk ViewPoint Setup dialog box:
	- Click Install to upgrade FactoryTalk ViewPoint for Site Edition and FactoryTalk ViewPoint for Machine Edition.
	- Click Customize to select FactoryTalk ViewPoint for Site Edition or FactoryTalk ViewPoint for Machine Edition to upgrade.
- 4. Follow the instructions to finish the installation. For more information about the installation, se[e Setup wizard installation](#page-11-1) o[n page 12.](#page-11-1)
- 5. After the installation of FactoryTalk ViewPoint, install any necessary product updates. For more information, see Installing FactoryTalk [ViewPoint software updates](#page-20-0) o[n page 21.](#page-20-0)

If you want to upgrade both FactoryTalk ViewPoint for Site Edition and FactoryTalk ViewPoint for Machine Edition, you can also use the unattended installation method. For more information, se[e Unattended installation](#page-17-0) on page [18.](#page-17-0) 

- 1. Connect to FactoryTalk ViewPoint Administration. For more information, see [Connecting to FactoryTalk ViewPoint Administration](#page-28-0) o[n page 29.](#page-28-0)
- 2. On the Home page, click Publish Displays to Web.
- 3. Select the FactoryTalk View application type.
- 4. Select the FactoryTalk View application that corresponds with the existing web application, and then click Select displays.
- 5. All the displays that make up the web application are selected in the list of displays.
- 6. Select Re-publish all selected displays.
- 7. Click Publish displays.
- 1. Open FactoryTalk ViewPoint Administration. For more information, see [Creating a new Machine Edition web application](#page-37-0) o[n page 38](#page-37-0) .
- 2. On the Home page, click Publish Displays to Web.
- 3. All the displays that make up the web application are selected in the list of displays.
- 4. Select Re-publish all selected displays.

### **22 Rockwell Automation Publication FTVP-QS002J-EN-E - January 2019**

## <span id="page-21-0"></span>**Upgrade existing FactoryTalk ViewPoint for Site Edition web applications by republishing displays**

### <span id="page-21-1"></span>**Upgrade existing FactoryTalk ViewPoint for Machine Edition web applications by republishing displays**

<span id="page-22-3"></span><span id="page-22-2"></span><span id="page-22-1"></span><span id="page-22-0"></span>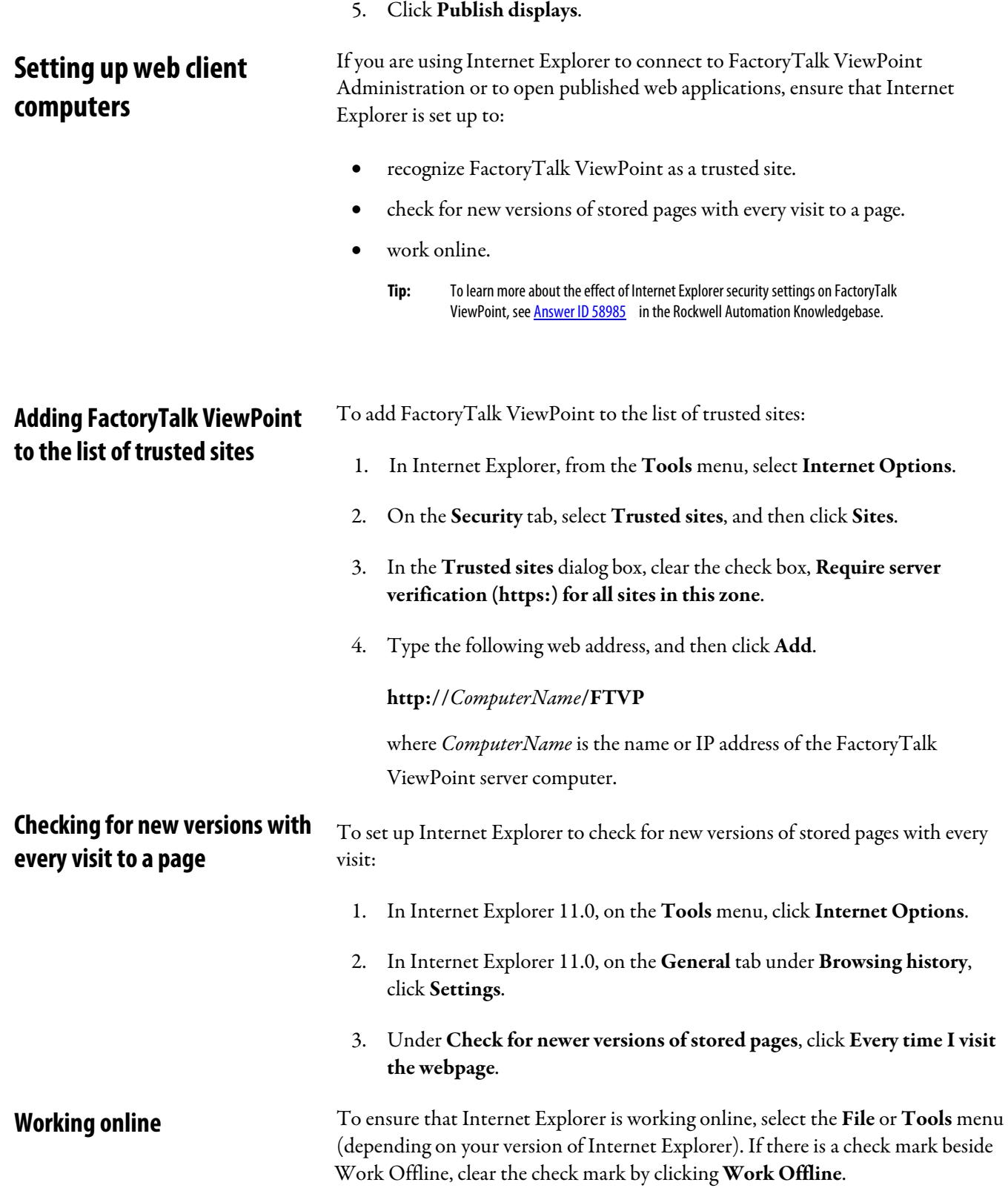

# <span id="page-24-2"></span><span id="page-24-0"></span>**Setting up Site Edition (SE) web applications**

This chapter describes:

- how FactoryTalk ViewPoint works in a Site Edition environment.
- how to set up the FactoryTalk ViewPoint Server to provide activation.
- how to create a new Site Edition web application.
- how to connect to an existing Site Edition web application.

A FactoryTalk ViewPoint for Site Edition application is a set of graphic displays selected from an existing FactoryTalk View Site Edition application, converted for viewing on the web, and published to a FactoryTalk ViewPoint Server (also called the web server).

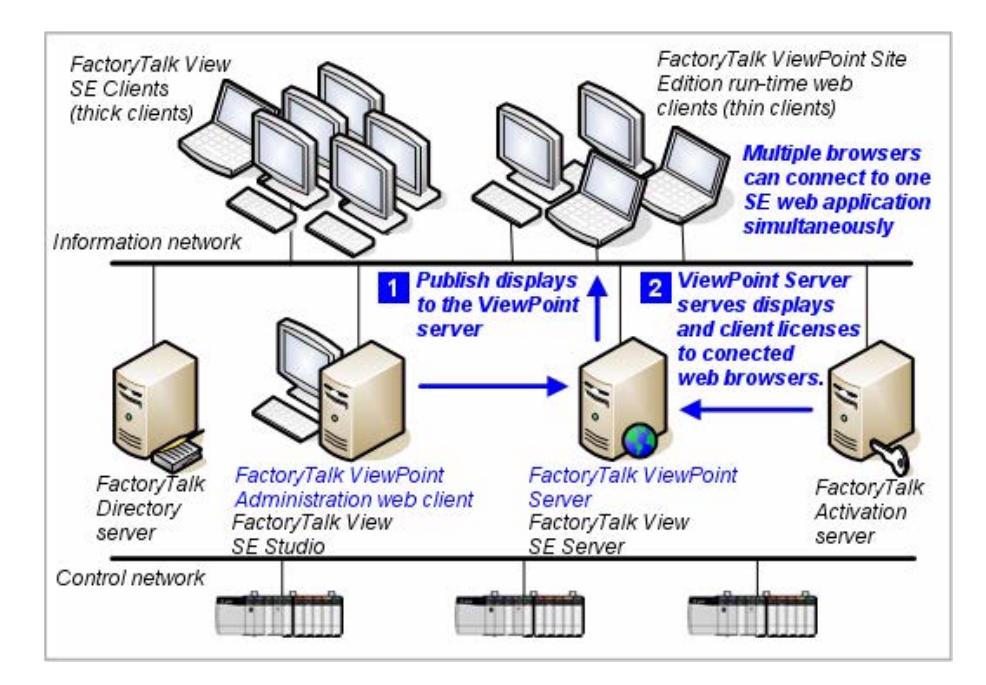

The FactoryTalk ViewPoint Server web application can be installed on any computer participating in a FactoryTalk View SE network application, or on the computer hosting a local application.

In the previous illustration, the FactoryTalk ViewPoint Server in a network application is installed and running on the same computer as the FactoryTalk View SE Server.

## <span id="page-24-1"></span>**About the FactoryTalk ViewPoint for Site Edition environment**

<span id="page-25-1"></span><span id="page-25-0"></span>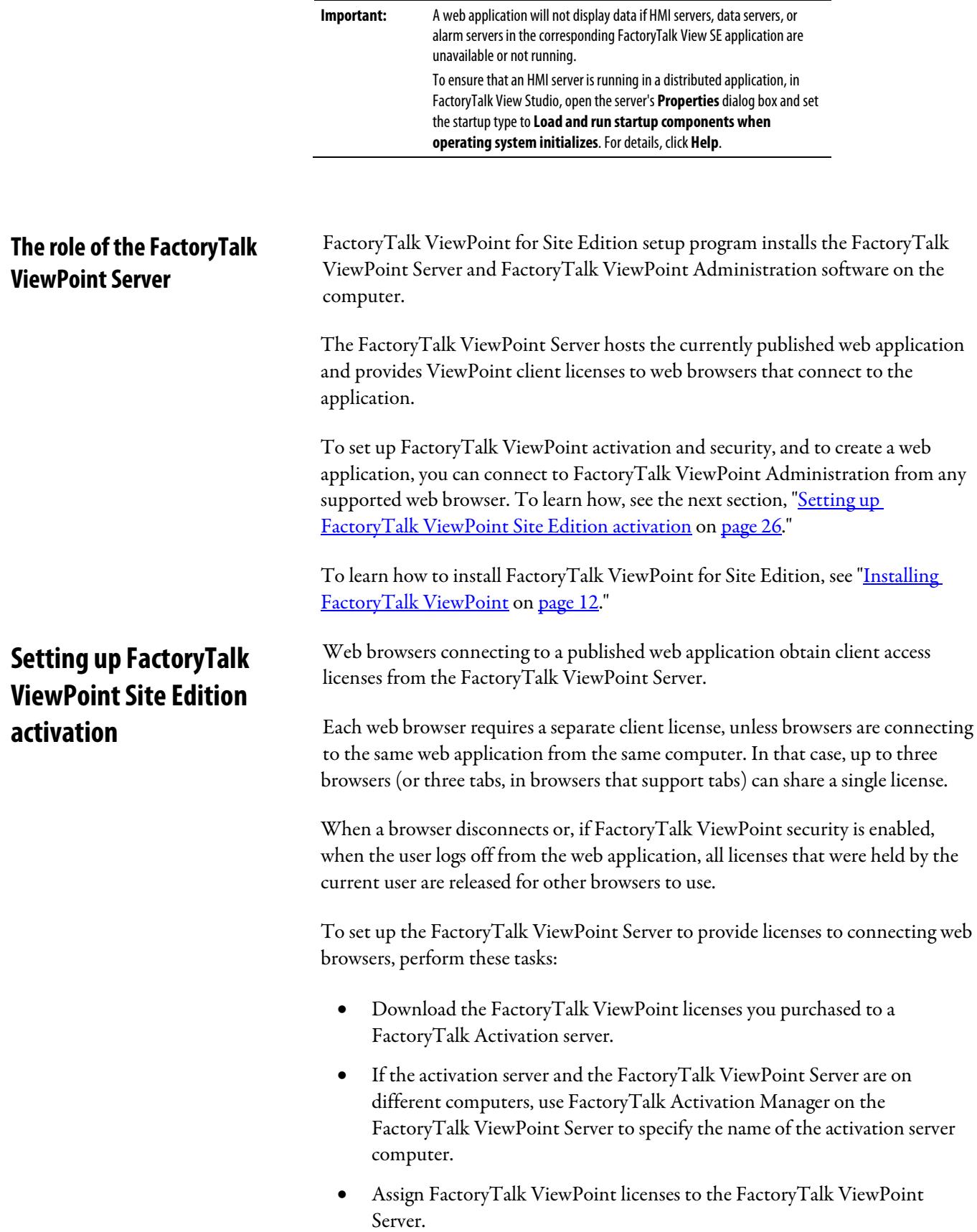

### <span id="page-26-0"></span>**Downloading licenses to an activation server**

## <span id="page-26-1"></span>**Connecting the ViewPoint Server to a remote activation server**

To get activations for an activation server:

- 1. On the activation server computer, click Start > All Programs > Rockwell Software > FactoryTalk Activation > FactoryTalk Activation Manager.
- 2. Click Get New Activations.
- 3. Follow the instructions displayed within FactoryTalk Activation Manager to get activations.
- 1. On the FactoryTalk ViewPoint Server computer, open FactoryTalk Activation Manager, and then click the Manage Activations tab.
- 2. Click Find Available Activations in the left pane.
- 3. Click the blue underlined text Update Activation Search Path.
- 4. Click Add Server to add an additional row.
- 5. Click the browse button in the newly added row.
- 6. From the Browse for Server dialog, navigate to the location of the activation server on your network and select it.
- 7. Click Save.
	- **Note:** If you make a change that affects the local folders in the search path, the software displays the **Update Activation Search Path** dialog box. Click **Restart Server**.

In FactoryTalk ViewPoint Administration, the next time the Activation page is opened or refreshed, the number of FactoryTalk ViewPoint licenses that the specified server can provide is displayed, as shown below in "Assigning licenses to the ViewPoint Server."

For comprehensive information about FactoryTalk Activation services, on the FactoryTalk ViewPoint Server computer, click Start > All Programs > Rockwell Software > FactoryTalk Activation > FactoryTalk Activation Manager, and then click Help.

### <span id="page-26-2"></span>**Assigning licenses to the FactoryTalk ViewPoint Server**

1. Connect to FactoryTalk ViewPoint Administration. To learn how, see page  $24$  on page 29.

2. On the Activation page, in the field Number of licenses to assign (shown in the next illustration), type the number of licenses needed, and then click Apply.

<span id="page-27-1"></span><span id="page-27-0"></span>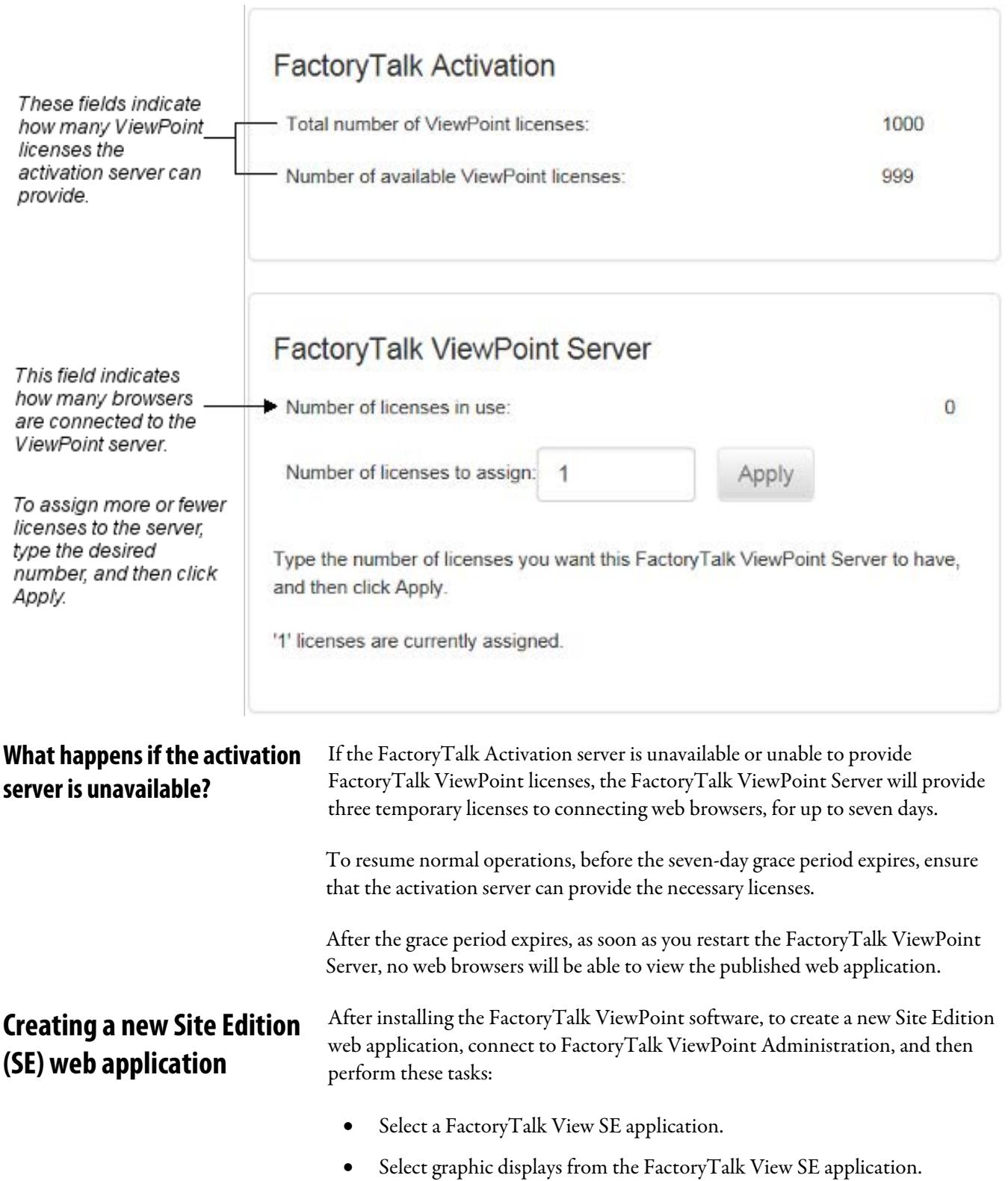

<span id="page-28-0"></span>**Connecting to FactoryTalk ViewPoint Administration**

- Publish the displays to the FactoryTalk ViewPoint Server.
	- **Note:** Only one web browser can connect to FactoryTalk ViewPoint Administration on a given FactoryTalk ViewPoint Server.

### To connect to FactoryTalk ViewPoint Administration

- 1. Open a web browser.
- 2. In the browser's Address bar, enter the following URL, replacing computer\_name\_or\_ip\_address with the hostname or IP address of the FactoryTalk ViewPoint server:

### http://computer\_name\_or\_ip\_address/FTVP/Admin

If the site has an HTTPS binding, enter *https* instead of *http*.

For secure communications, HTTPS binding is recommended. For the instructions about how to create an HTTPS binding, see FactoryTalk ViewPoint Help.

- 3. (Optional) If Administration has security enabled:
	- Enter a username and password.
	- (Optional) Select Remember me on this computer to save the login details until the account is logged off, the password expires, or the account is disabled.
	- Click Log on.

### <span id="page-28-1"></span>**Creating a new Site Edition web application**

#### To create a new Site Edition web application

1. In FactoryTalk ViewPoint Administration, on the Home page, click Publish displays to Web.

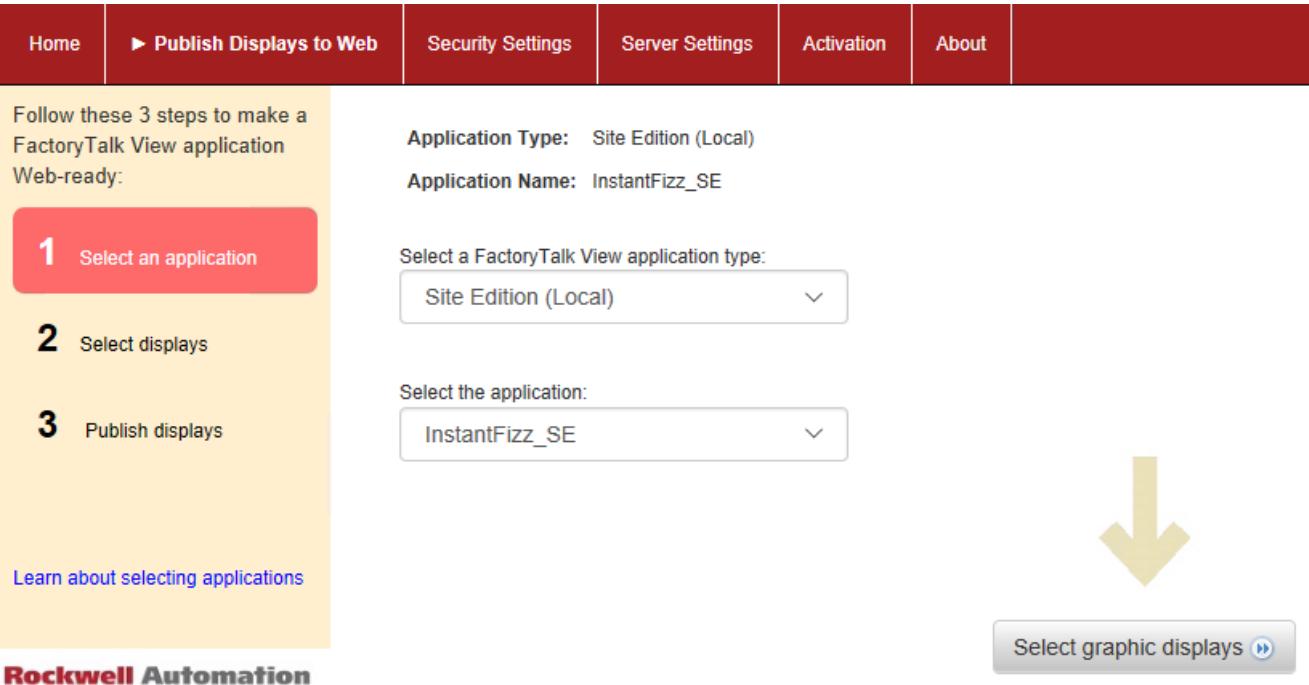

- 2. On the Publish Displays to Web page, finish the first step, 1 Select an application (shown in the illustration). For the application type, choose from the following.
	- Site Edition (Network Distributed) to select an application from the FactoryTalk Network Directory that the FactoryTalk ViewPoint Server computer is connected to. The Network Directory could be on the same computer as the FactoryTalk ViewPoint server or on another computer.
	- Site Edition (Network Station) to select an application from the FactoryTalk Network Directory that the FactoryTalk ViewPoint Server computer is connected to and that is hosted on the FactoryTalk ViewPoint computer.
	- Site Edition (Local) to select an application from the FactoryTalk Local Directory on the computer running the FactoryTalk ViewPoint Server.
- 3. To select the graphic displays to publish, click 2 Select displays.
- 4. To begin the publishing process, click 3 Publish displays.

<span id="page-30-0"></span>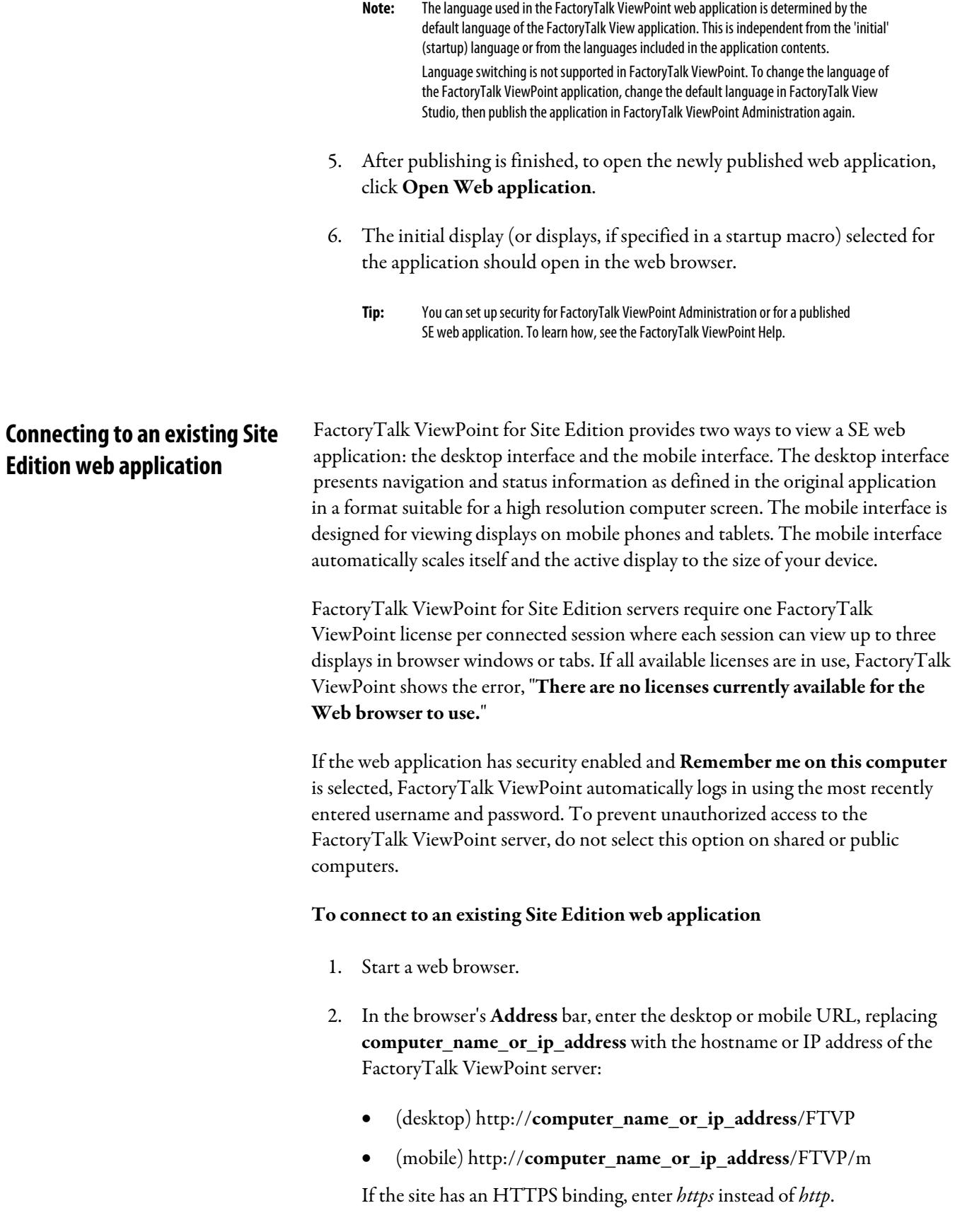

For secure communications, HTTPS binding is recommended. For the instructions about how to create an HTTPS binding, see FactoryTalk ViewPoint Help.

- 3. (Optional) If the web application has security enabled:
	- Enter a username and password.
	- (Optional) Select Remember me on this computer to save the login details until the account is logged off, the password expires, or the account is disabled.
	- Click Log on.

<span id="page-31-0"></span>**FactoryTalk ViewPoint commands with tags**

FactoryTalk ViewPoint supports the following FactoryTalk View SE commands:

- Abort
- Display
- $\bullet$  = (Equal)
- Macro Name (the actual macro name and not the word macro)
- Ramp
- RecipeProDownload
- Set
- Toggle
- AE\_Acknowledge
- AE\_ClearCount
- AE\_Disable
- AE\_Enable
- AE\_Remark
- AE\_Reset
- AE\_Shelve
- AE\_Suppress
- AE\_Unshelve
- AE\_Unsuppress

For more information about each command, see FactoryTalk View SE Help.

- **Tip:** Macros still follow the supported FactoryTalk ViewPoint commands.
	- All other commands will be ignored if they are included in a macro or specified as the press or release action for a button or for touch animation.
	- FactoryTalk ViewPoint does not execute StartUp/ShutDown commands configured in **Display Settings**. It also does not support runtime security macros or command execution from FactoryTalk Alarms and Events summary objects.

#### How these commands are supported

FactoryTalk ViewPoint supports commands using press and release actions through a button or through touch animation. The following controls support touch animation press and release actions:

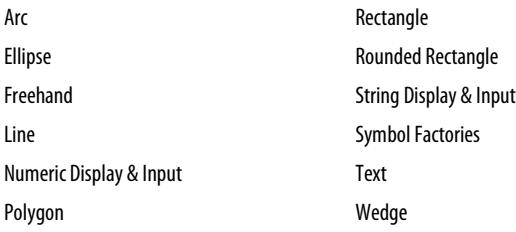

#### How FactoryTalk ViewPoint processes commands

All commands that perform updates are processed before any display navigation occurs. FactoryTalk ViewPoint processes commands in the following order:

- 1. First pass (each step must complete before its matching second step)
	- a. Download parameter file
	- b. Download macro file
	- c. Request display information
- 2. Second Pass (each step must complete before processing commands)
	- a. Parameter file substitution
	- b. Macro command creation (commands get pushed onto the existing command queue)
	- c. Verify display(s) are not missing or are authorized to view.
- 3. Process commands (Set, Toggle, Ramp, =)
- 4. Process abort displays
- 5. Process replace displays

6. Either re-navigate to a new replace display or show all new popup displays.

#### Example

In the following example, if the button press action is "Set Tag 2; Display Display1; Ramp Tag1 12" FactoryTalk ViewPoint does the following:

- 1. Processes the Set and Ramp commands before navigating to Display1.
- 2. If the display does not exist, FactoryTalk ViewPoint still sends the commands to the command sub-system.

#### How FactoryTalk ViewPoint processes the Abort and Display commands

FactoryTalk ViewPoint groups all writable commands into one command sequence and sends the command sequence to the command subsystem before it processes Display or Abort commands.

#### Example

In the following example, if the press action is " $\text{Ramp Tag} +4$ ; Display PlantFloor; Toggle Tag2" FactoryTalk ViewPoint does the following:

- 1. Sends the command string "Ramp Tag +4; Toggle Tag2" to the command subsystem.
- 2. Waits for the subsystem to verify it received the command.
- 3. Verifies the display exists and that it is authorized for viewing.
- 4. Continues processing the Display command.

**Note:** When processing a Press and Release action for the same button or touch animation, there may be instances when the release action may not get processed. FactoryTalk ViewPoint may miss the mouse up event while it processes the press action because the client blocks user interface interactions while it is sending commands to the command sub-system.

### <span id="page-33-0"></span>**FactoryTalk ViewPoint text fonts**

## <span id="page-33-1"></span>**Learning more about FactoryTalk ViewPoint for Site Edition**

Fonts not available on your client computer will be replaced with Arial in the web application. Replaced fonts may cause unexpected text wrapping in objects in the published web application.

For additional information about FactoryTalk ViewPoint, assistance with a specific task, or troubleshooting tips, open the FactoryTalk ViewPoint Help.

You can access Help from FactoryTalk ViewPoint Administration pages and

from the run-time web client.

<span id="page-34-2"></span><span id="page-34-1"></span><span id="page-34-0"></span>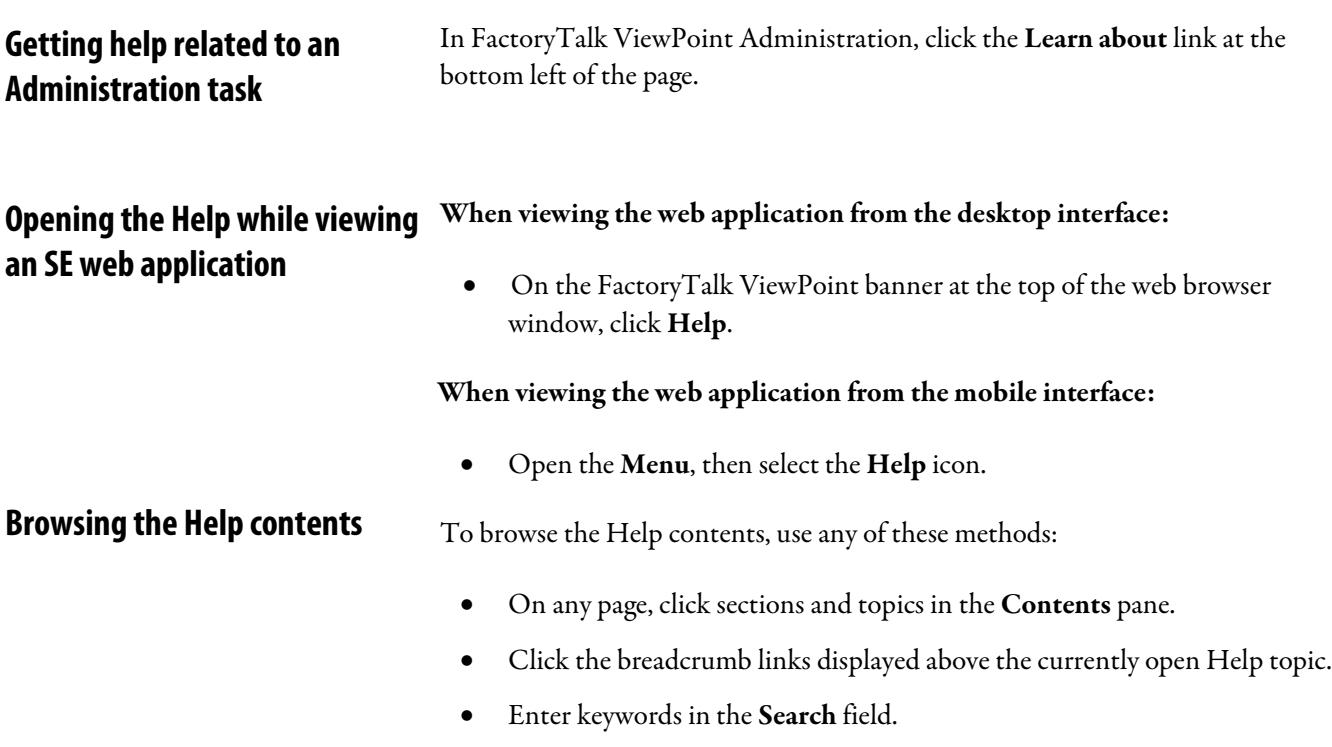

• Use the Forward, Back, and History features of your web browser.

# <span id="page-36-2"></span><span id="page-36-0"></span>**Setting up Machine Edition (ME) web applications**

This chapter describes:

- how FactoryTalk ViewPoint works in a Machine Edition environment.
- how to create a new Machine Edition web application.
- how to connect to an existing Machine Edition web application.

A FactoryTalk ViewPoint for Machine Edition web application is a set of graphic displays selected from an existing FactoryTalk View Machine Edition application, converted for viewing on the web, and published to a supported PanelView Plus operator terminals.

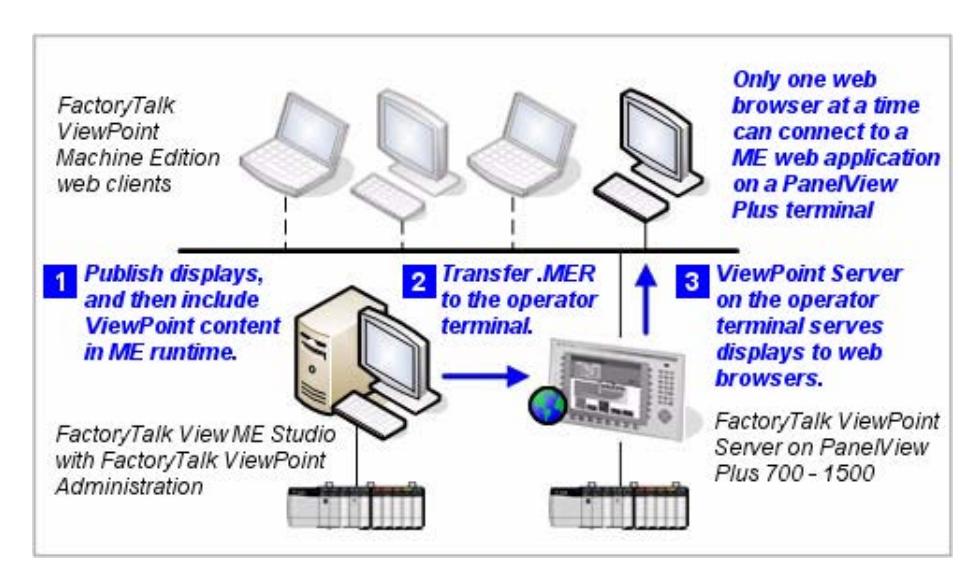

As shown in the previous illustration, the FactoryTalk ViewPoint Server software for a Machine Edition web application is installed on a PanelView Plus or PanelView Plus 6 operator terminal. New operator terminals contain the firmware with FactoryTalk ViewPoint included. Operator terminals that contain earlier versions of firmware without FactoryTalk ViewPoint installed can be updated by upgrading the firmware on the terminal. For more information on upgrading PanelView Plus firmware, see the *PanelView Plus Terminals User Manual*, Chapter 8, "Upgrade Firmware".

## <span id="page-36-1"></span>**About the FactoryTalk ViewPoint for Machine Edition environment**

The FactoryTalk ViewPoint Administration software, used to convert displays and set up security, is installed as part of FactoryTalk ViewPoint for Machine Edition on the FactoryTalk View Studio computer.

To learn how to convert displays and then include them in the Machine Edition runtime web application that will be downloaded to the operator terminal, see the next section, ["Creating a new Machine Edition web application](#page-37-0) o[n page 38"](#page-37-0).

To learn how to set up security, click Help.

To learn how to install FactoryTalk ViewPoint for Machine Edition, see ["Installing FactoryTalk ViewPoint](#page-11-0) o[n page 12"](#page-11-0).

## <span id="page-37-0"></span>**Creating a new Machine Edition web application**

- To create a new Machine Edition web application
	- 1. In FactoryTalk View Studio, open the FactoryTalk View Machine Edition application that contains the displays you want to convert for the web.
	- 2. Click Application > ViewPoint Administration to open FactoryTalk ViewPoint Administration.
	- 3. In FactoryTalk ViewPoint Administration, click Publish Displays to Web, and then select and publish the displays.

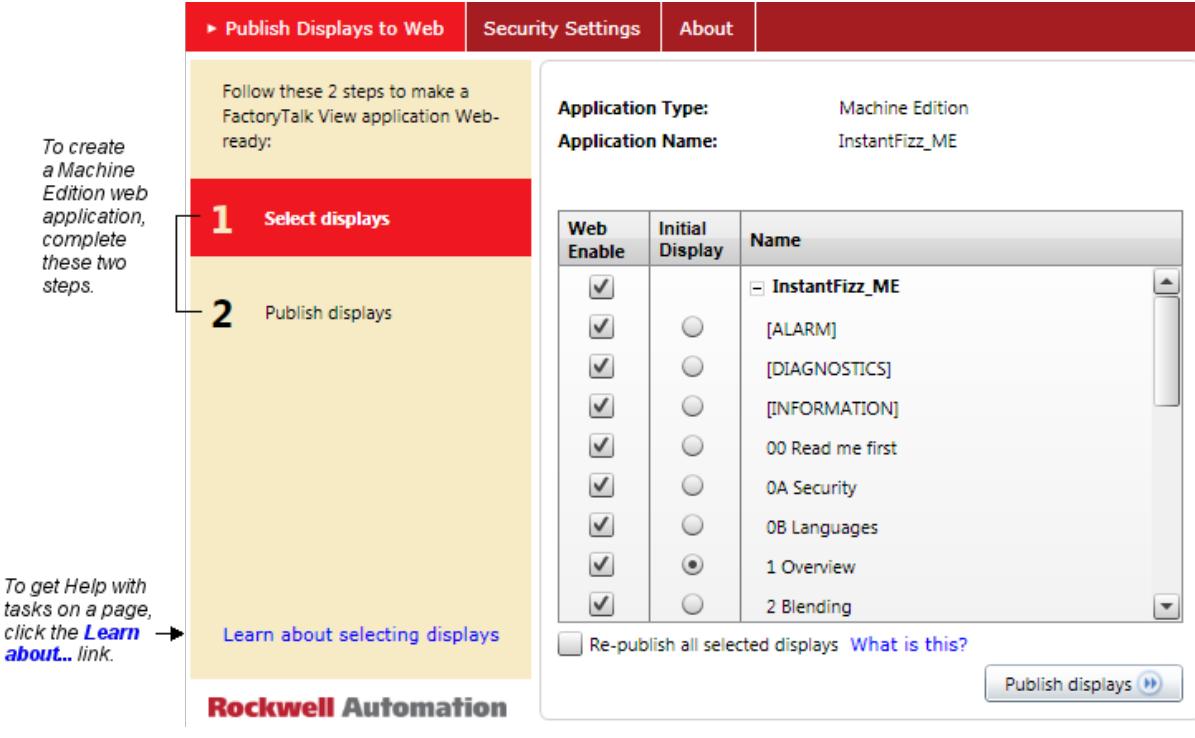

4. Create the Machine Edition runtime application, and include FactoryTalk ViewPoint content.

clic. abo

- a. In FactoryTalk View Studio click Application > Create Runtime Application to create a run-time file (.MER). Select the Include ViewPoint Content check box located below the Type list. The check box is selected by default. The run-time file will provide the FactoryTalk View Machine Edition application and the published displays to the PanelView Plus or PanelView Plus Pro operator terminal.
- b. In Save as type, select the runtime version compatible with the firmware version of the targeted operator terminal.
- c. Click Save.
	- **Note:** FactoryTalk ViewPoint Administration for Machine Edition can generate FactoryTalk ViewPoint content for previous versions of FactoryTalk View Machine Edition. During the run-time application (.MER file) creation process, the published FactoryTalk ViewPoint content is converted to the version selected and included with the MER. In addition, the FactoryTalk ViewPoint server (which is a part of the operator terminal firmware) is also able to process and serve earlier versions of FactoryTalk ViewPoint content to the client (browser). This scenario could occur when a MER file created with FactoryTalk View Machine Edition 5.10 contains FactoryTalk ViewPoint 1.2 content and is loaded and run on a PanelView Plus 6 operator terminal.

#### d. In the Create Runtime Application Wizard - Select Languages

dialog box, select all the languages to include in the runtime application, select the initial language to use, and then click Finish. The runtime file is created, which may take some time.

- **Note:** The language used in the FactoryTalk ViewPoint web application is determined by the default language of the FactoryTalk View application. This is independent from the 'initial' (startup) language for the operator terminal application, and independent from the languages included in the operator terminal application contents. Language switching is not supported in FactoryTalk ViewPoint. To change the language of the FactoryTalk ViewPoint application, change the default language in FactoryTalk View Studio, publish the application in FactoryTalk ViewPoint Administration, then download the runtime file to the PanelView Plus or PanelView Plus Pro operator terminal.
- 5. Download the Machine Edition run-time application (.MER) to the PanelView Plus operator terminal that will host the web application.
	- a. In FactoryTalk View Studio, click the File Transfer Utility button on the toolbar.
	- b. In the Source file field, use the browse button (...) to select the run-time file that was just created.
	- c. In Select destination terminal, browse for the PanelView Plus terminal and then click Download.

<span id="page-39-0"></span>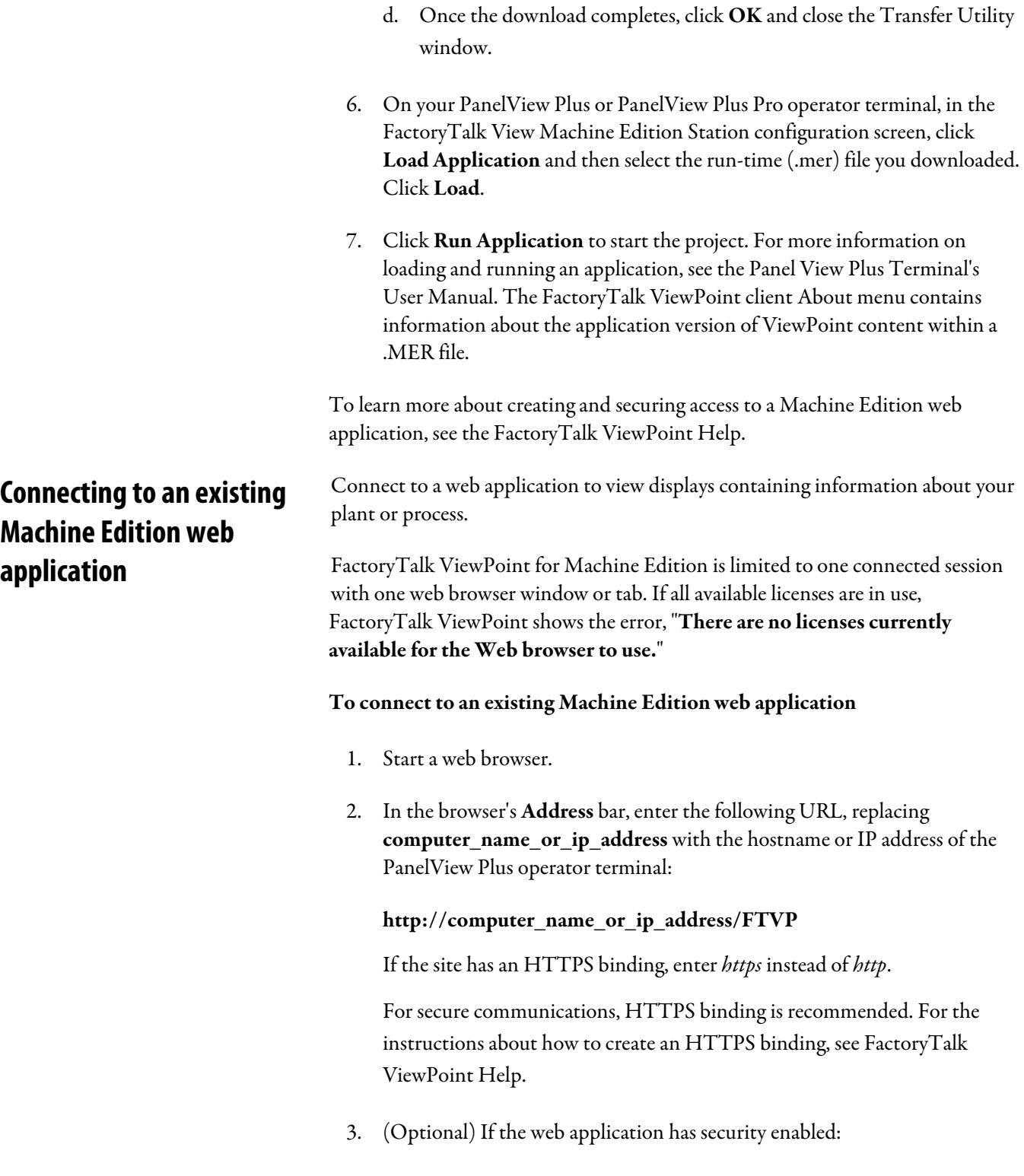

- Enter a username and password.
	- Click Log on.

<span id="page-40-3"></span><span id="page-40-2"></span><span id="page-40-1"></span><span id="page-40-0"></span>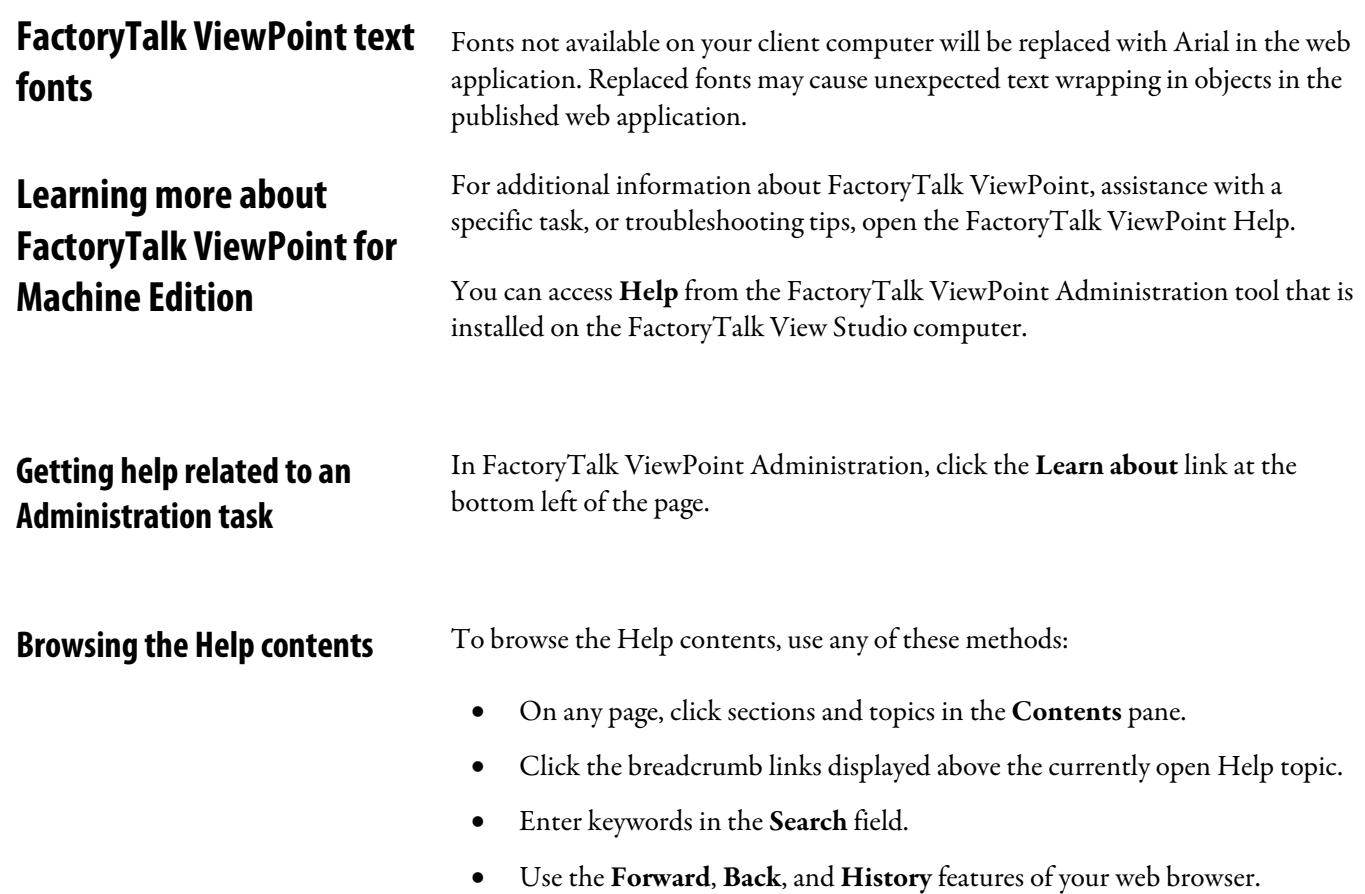

### <span id="page-42-0"></span>**Legal Notices**

### <span id="page-42-1"></span>Copyright notice

Copyright © 2019 Rockwell Automation Technologies, Inc. All Rights Reserved. Printed in USA.

This document and any accompanying Rockwell Software products are copyrighted by Rockwell Automation Technologies, Inc. Any reproduction and/or distribution without prior written consent from Rockwell Automation Technologies, Inc. is strictly prohibited. Please refer to the license agreement for details.

### End User License Agreement (EULA)

You can view the Rockwell Automation End-User License Agreement ("EULA") by opening the License.rtf file located in your product's install folder on your hard drive.

### Open Source Licenses

The software included in this product contains copyrighted software that is licensed under one or more open source licenses. Copies of those licenses are included with the software. Corresponding Source code for open source packages included in this product are located at their respective web site(s).

Alternately, obtain complete Corresponding Source code by contacting Rockwell Automation via the Contact form on the Rockwell Automation website: <http://www.rockwellautomation.com/global/about-us/contact/contact.page> Please include "Open Source" as part of the request text.

A full list of all open source software used in this product and their corresponding licenses can be found in the OPENSOURCE folder included with these Release Notes. The default installed location of these licenses is C:\Program Files  $(x86)$ \Common Files\Rockwell\Help\*<Product>*\ReleaseNotes\OPENSOURCE\index.htm.

### Other Licenses

highchart 2.1.7 License

Standard License Agreement 10.1

Copyright (c) 2018 Highcharts. All rights reserved.

The Software is the property of Highsoft and is protected by copyright law as well as other statutory and non-statutory intellectual property law. Highsoft product

names are owned by Highsoft and protected under trademark law as registered trademarks.

All title and copyrights in and to Software, trademarks and the accompanying materials and rights are and shall remain owned fully and solely by Highsoft.

Through this Agreement, Software is licensed, not sold.

### Trademark Notices

FactoryTalk and PanelView are either registered trademarks or trademarks of Rockwell Automation, Inc.

Any Rockwell Automation software or hardware not mentioned here is also a trademark, registered or otherwise, of Rockwell Automation, Inc.

### Other Trademarks

DirectX, Microsoft, Surface, Windows, Windows Server, Internet Explorer, and Silverlight are either registered trademarks or trademarks of Microsoft Corporation in the United States and/or other countries.

Adobe, Acrobat, and Reader are registered trademarks of Adobe Systems Incorporated in the United States and other countries.

Nexus, Google, Chrome browser, and Android are either registered trademarks or trademarks of Google Corporation in the United States and/or other countries.

Intel and Intel Core are either registered trademarks or trademarks of the Intel Corporation in United States and/or other countries.

Mozilla and Firefox are registered trademarks of the Mozilla Foundation.

Safari is a registered trademark of Apple Corporation in the United States and/or other countries.

IOS is a registered trademark of Cisco Systems, Inc. in the U.S. and other countries.

Samsung, Samsung Galaxy Note, and Samsung Galaxy Tab are all trademarks of Samsung Electronics Co., Ltd.

All other trademarks are the property of their respective holders and are hereby acknowledged.

#### Warranty

This product is warranted in accordance with the product license. The product's performance may be affected by system configuration, the application being

performed, operator control, maintenance, and other related factors. Rockwell Automation is not responsible for these intervening factors. The instructions in this document do not cover all the details or variations in the equipment, procedure, or process described, nor do they provide directions for meeting every possible contingency during installation, operation, or maintenance. This product's implementation may vary among users.

This document is current as of the time of release of the product; however, the accompanying software may have changed since the release. Rockwell Automation, Inc. reserves the right to change any information contained in this document or the software at any time without prior notice. It is your responsibility to obtain the most current information available from Rockwell when installing or using this product.

#### Environmental compliance

Rockwell Automation maintains current product environmental information on its website at [http://www.rockwellautomation.com/rockwellautomation/about-us/sustainabili](http://www.rockwellautomation.com/rockwellautomation/about-us/sustainability-ethics/product-environmental-compliance.page) [ty-ethics/product-environmental-compliance.page](http://www.rockwellautomation.com/rockwellautomation/about-us/sustainability-ethics/product-environmental-compliance.page) 

#### Contact Rockwell Automation

Customer Support Telephone — 1.440.646.3434

Online Support —<http://www.rockwellautomation.com/support/>

### *Index*

### <span id="page-46-0"></span>**A**

about Machine Edition environment 37 Site Edition environment 25 web applications 5 accessing help Machine Edition 41 Site Edition 35 activation 26 assigning licenses 27

### **B**

browsing help Machine Edition 41 Site Edition 35

## **C**

connecting to Machine Edition 40 remote activation server 27 Site Edition 31 creating new web applications Machine Edition 38 Site Edition 29

### **D**

downloading licenses 27

### **F**

FactoryTalk Directory 29 FactoryTalk View Point Machine Edition Administration 38 environment 37 installing 12 upgrading 21 FactoryTalk ViewPoint Site Edition Administration 29 environment 25 installing 12 Server 26 upgrading 21

### fonts

Site Edition 34

## **H**

Help accessing ME 41 accessing SE 35

### **I**

installing FactoryTalk ViewPoint 12 PanelView Plus firmware 21 software updates 21

### **M**

Machine Edition opening Administration 38

### **O**

opening help 35 ViewPoint for Machine Edition Administration 38 ViewPoint for Site Edition Administration 29

### **S**

setting up ME web applications 37 SE web applications 25 Site Edition activation 26

### **U**

upgrading FactoryTalk ViewPoint 21

### **V**

viewing web applications 5

### **W**

web applications connecting to existing ME 40 connecting to existing SE 31 Web server 25

## **Rockwell Automation support**

Rockwell Automation provides technical information on the web to assist you in using its products. At

<http://www.rockwellautomation.com/support>you can find technical and application notes, sample code, and links to software service packs. You can also visit our Support Center a[t https://rockwellautomation.custhelp.com](https://rockwellautomation.custhelp.com/) for software updates, support chats and forums, technical information, FAQs, and to sign up for product notification updates.

In addition, we offer multiple support programs for installation, configuration, and troubleshooting. For more information, contact your local distributor or Rockwell Automation representative, or visi[t http://www.rockwellautomation.com/services/online-phone .](http://www.rockwellautomation.com/services/online-phone)

### **Installation assistance**

If you experience a problem within the first 24 hours of installation, review the information that is contained in this manual. You can contact Customer Support for initial help in getting your product up and running.

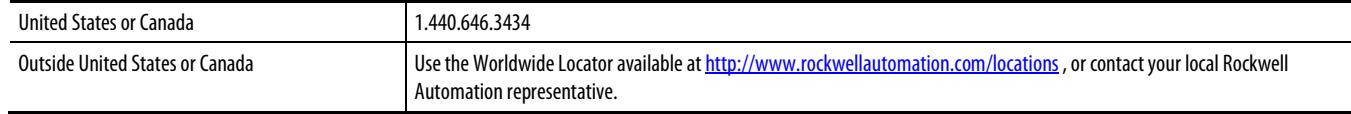

### **New product satisfaction return**

Rockwell Automation tests all of its products to ensure that they are fully operational when shipped from the manufacturing facility. However, if your product is not functioning and needs to be returned, follow these procedures.

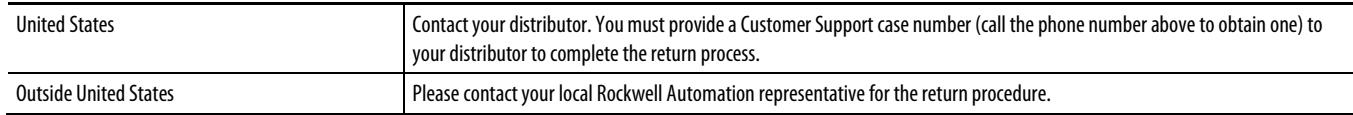

### **Documentation feedback**

Your comments will help us serve your documentation needs better. If you have any suggestions on how to improve this document, complete the

feedback form, publication [RA-DU002.](http://literature.rockwellautomation.com/idc/groups/literature/documents/du/ra-du002_-en-e.pdf) 

Rockwell Otomasyon Ticaret A.Ş., Kar Plaza İş Merkezi E Blok Kat:6 34752 İçerenköy, İstanbul, Tel: +90 (216) 5698400

#### www.rockwellautomation.com

#### Power, Control and Information Solutions Headquarters

Americas: Rockwell Automation, 1201 South Second Street, Milwaukee, WI 53204-2496 USA, Tel: (1) 414.382.2000, Fax: (1) 414.382.4444 Europe/Middle East/Africa: Rockwell Automation NV, Pegasus Park, De Kleetlaan 12a, 1831 Diegem, Belgium, Tel: (32) 2 663 0600, Fax: (32) 2 663 0640 Asia Pacific: Rockwell Automation, Level 14, Core F, Cyberport 3, 100 Cyberport Road, Hong Kong, Tel: (852) 2887 4788, Fax: (852) 2508 1846

Rockwell Automation Publication FTVP-QS002J-EN-E - January **2019**